### **Kapitola 8**

# **Kancelá**

iPad není zařízením určeným pouze ke konzumaci multimediálního obsahu. Stejně tak dobře může sloužit jako pomocník v kanceláři. V kapitole věnované kancelářským aplikacím se dočtete o možnostech, které nabízejí programy Kalendář (Calendar), Kontakty (Contacts), Poznámky (Notes) a Mail. Tyto aplikace nemusíte pochopitelně **řské aplikace**<br>**řské aplikace**<br>**a**řízením určeným pouze ke konzumaci multimediálního obsahu. Stejně<br>nůže sloužit jako pomocník v kanceláři. V kapitole věnované kancelářským využívat nutně pouze k práci, která je zde pojmenovaná jako kancelářská. Naopak, posloužit vám mohou i v případě domlouvání schůzek s přáteli, při komunikaci s nimi a k poznamenávání nejrůznějších kreativních myšlenek.

### **Kalendář**

Užitečnost aplikace Kalendář se obzvláště projeví, používáte-li na svém počítači desktopovou verzi kalendáře. Vše, co si poznačíte do něj, objeví se také v iPadu. Aby vše fungovalo tak, jak má, musíte správně nastavit synchronizaci s iTunes. (Více v kapitole 2, *Synchronizace iPadu, Základní nastavení synchronizace*.)

Většina desktopových kalendářů již nabízí automatickou synchronizaci s velmi oblíbeným online řešením, kalendářem Google. Výjimku nepředstavuje ani iCal (Mac OS) a Outlook (Windows). Ke svému kalendáři se tak dostanete i tehdy, když budete bez iPadu a bez vlastního počítače – stačí zkrátka přístup k Internetu.

Synchronizace kalendářů mezi iPadem a počítačem probíhá pomocí iTunes, a tedy pomocí kabelu. Nicméně pokud máte aktivovanou službu MobileMe, nemusíte se na toto řešení omezovat a naopak si můžete dopřát komfort neustálé synchronizace *vzduchem*. Výhodu má MobileMe i proto, že takto lze synchronizovat několik počítačů a mobilních zařízení.

#### **Typy pohledů a listování**

Výhodou elektronického kalendáře je, že na rozdíl od tištěných máte možnost volby vybrat si ideální zobrazení. Zatímco papírové kalendáře umožňují pouze náhled na měsíc nebo na týden, kalendář v iPadu vám dovolí přepínat mezi těmito i dalšími zobrazeními.

**Obrázek 8.1** K přepínání mezi různými typy zobrazení slouží tlačítka na horním panelu

Uprostřed se nachází čtveřice tlačítek: **Day** (Den), **Týden** (Week), **Měsíc** (Month) a **Seznam** (List).

 **Den** (Day) – vidíte detailní zobrazení dne. Pravá polovina kalendáře ukazuje pohled po jednotlivých hodinách a graficky znázorňuje úseky, které máte něčemu vyhrazené. Levá horní polovina udává základní informace o datu a pomocí malého číselného kalendáře vidíte, kde se prohlížený den v měsíci nachází.

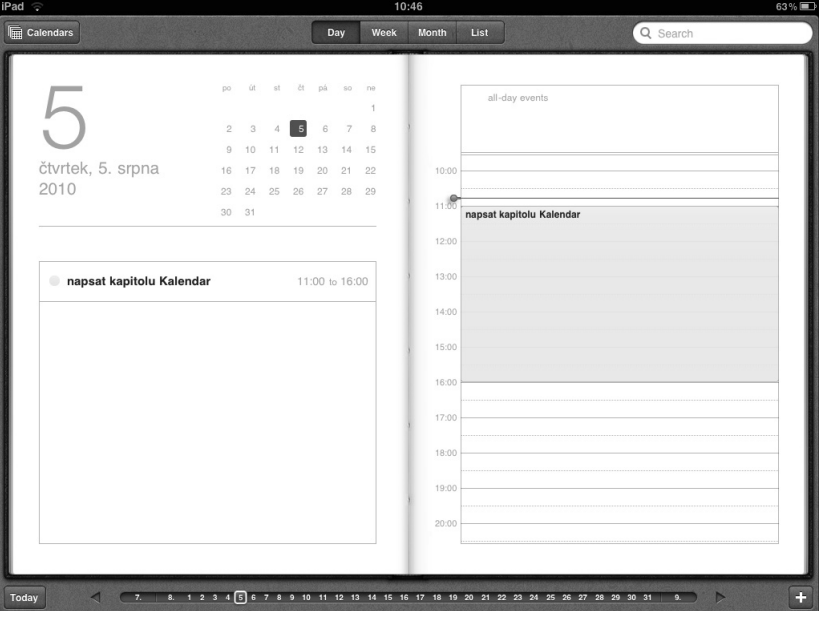

**Obrázek 8.2** Pohled na jeden den

 **Týden** (Week) – kalendář v tomto pohledu není nepodobný tabulce. Vidíte přehledně sloupce – každý z nich představuje jeden konkrétní den. Sloupce jsou horizontálně členěné podle jednotlivých hodin.

| $i$ Pad $\widehat{\mathcal{F}}$ |                           |                         | 10:56                       |                          |             | 61%国                            |  |  |
|---------------------------------|---------------------------|-------------------------|-----------------------------|--------------------------|-------------|---------------------------------|--|--|
| <b>E</b> Calendars              |                           | Day                     | Week<br>Month               | List                     |             | Q Search                        |  |  |
| srpen 2010                      |                           |                         |                             |                          |             |                                 |  |  |
| all-day 2 pondělí               | 3 úterý                   | 4 středa                | 5 čtvrtek                   | 6 pátek                  | 7 sobota    | 8 neděle                        |  |  |
| 10:00                           |                           |                         |                             |                          |             |                                 |  |  |
| 11:00                           |                           |                         | napsat kapitolu<br>Kalendar |                          |             |                                 |  |  |
| 12:00                           |                           |                         |                             |                          |             |                                 |  |  |
| 13:00                           |                           |                         |                             |                          |             |                                 |  |  |
| 14:00                           |                           |                         |                             |                          |             |                                 |  |  |
| 15:00                           |                           |                         |                             |                          |             |                                 |  |  |
| 16:00                           |                           |                         |                             |                          |             |                                 |  |  |
| 17:00                           |                           |                         |                             |                          |             |                                 |  |  |
| 18:00                           |                           |                         |                             |                          |             |                                 |  |  |
| 19:00                           |                           |                         |                             |                          |             |                                 |  |  |
| 20:00                           |                           |                         |                             |                          |             |                                 |  |  |
|                                 |                           |                         |                             |                          |             |                                 |  |  |
| $\blacktriangleleft$<br>Today   | $7.19 - 25$<br>$7.26 - 1$ | $8.2 - 8$<br>$8.9 - 15$ | $8.16 - 22$<br>$8.23 - 29$  | $8.30 - 5$<br>$9.6 - 12$ | $9.13 - 19$ | $\triangleright$<br>$9.20 - 26$ |  |  |

**Obrázek 8.3** Pohled na týden

 **Měsíc** (Month) – náhled je opět velmi podobný tabulce. Obrazovku vyplňují čtyřhranné bloky, každý z nich představuje jeden den v měsíci. Toto zobrazení sice neumožňuje detailní náhled na den, ale na druhou stranu zde máte nejlepší přehled o tom, jak vypadá váš měsíc.

| $i$ Pad $\widehat{\mathcal{F}}$                                                                     |             |                                                                         | 11:36                                                                              |                                                                                                    |                                | 56%  |
|----------------------------------------------------------------------------------------------------|-------------|-------------------------------------------------------------------------|------------------------------------------------------------------------------------|----------------------------------------------------------------------------------------------------|--------------------------------|------|
| <b>Em</b> Calendars                                                                                 |             | Day                                                                     | Week<br><b>Month</b>                                                               | List                                                                                               | Q Search                       |      |
| srpen 2010                                                                                          |             |                                                                         |                                                                                    |                                                                                                    |                                |      |
| po 26<br>přijede Petr Vitek (di<br>Kauza: Filmové pirát<br>Lekce filmu podle<br>· Divoká devadesátá | út 27       | st 28<br>rozhovor Petr Vitek<br>Koncepce filmové vý<br>· Silvie Turková | čt 29<br>Digitalizace (Reduta 2)<br>Digitalizace 2 (Redut<br>Distribuce DCP kopii, | pá 30<br>Restaurovani<br>· Filmy Jana Špáty (Mir)<br>· DCP utopie? Koncep<br>· možná setkání s Vác | so 31<br>· možná setkání s Vác | ne 1 |
| $\overline{2}$                                                                                      | 3           | $\overline{4}$                                                          | Today<br>58<br>napsat kapitolu Kale                                                | 6                                                                                                  | $\overline{7}$                 |      |
| $\overline{9}$                                                                                      | 10          | 11                                                                      | 12                                                                                 | 13                                                                                                 | 14                             | 15   |
| 16                                                                                                  | 17          | 18                                                                      | 19                                                                                 | 20                                                                                                 | 21                             | 22   |
| 23                                                                                                  | 24          | 25                                                                      | 26                                                                                 | 27                                                                                                 | 28                             | 29   |
| 30                                                                                                  | 31          | 1                                                                       | $\overline{2}$                                                                     | 3                                                                                                  | $\overline{4}$                 |      |
| Today<br>◀<br>2009                                                                                  | 2010<br>1.1 | 2.<br>3.<br>A.                                                          | 5.<br>7.<br>6.                                                                     | $\boxed{8}$<br>10.<br>9.                                                                           | 11.<br>12.<br>2011             | Þ    |

**Obrázek 8.4** Pohled na měsíc

 **Seznam** (List) – pohled v pravé polovině obrazovky zobrazuje detailně vybraný den, událost. V levé části obrazovky vypisuje pod sebou všechny události uložené v kalendáři, seřazené podle dnů.

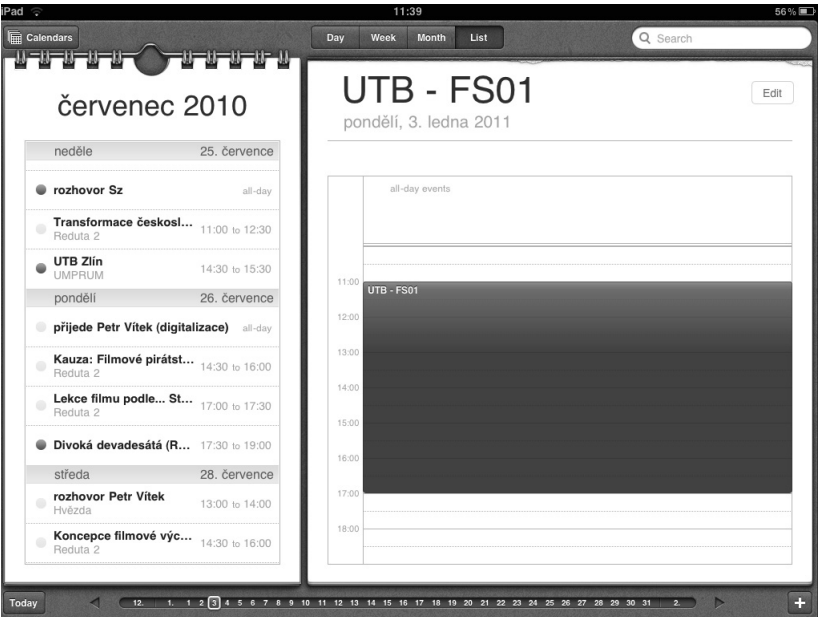

**Obrázek 8.5** Pohled jako seznam

Při posouvání mezi dny, týdny a měsíci lze pracovat s dolní lištou aplikace. Modrým podkladem se označuje aktuální datum, bílý rámeček pak ukazuje polohu, ve které se při listování kalendářem právě nacházíte.

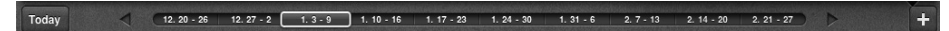

**Obrázek 8.6** Dolní lišta slouží k posunu mezi jednotlivými dny, týdny nebo třeba měsíci

- Pokud prohlížíte kalendář v pohledu na jednotlivé dny, číslice označují konkrétní datum – pořadí dne v daném měsíci.
- Při prohlížení kalendáře v pohledu po týdnech se na časové ose zobrazují dílčí rozpětí. Například obdélníček *8. 2–8* značí srpnový týden, konkrétně pak týden mezi 2. a 8. srpnem.
- V náhledu na měsíc jednotlivá čísla v ose představují pořadí měsíců v roce.

K posunu zpět a vpřed lze použít také tlačítka šipek po stranách časové osy, to abyste se nemuseli trefovat prsty do drobných políček v ose.

Abyste se během prohlížení kalendáře okamžitě dostali do zobrazení aktuálního dne, klepněte v dolní liště na tlačítko **Dnes** (Today). Najdete jej zcela v levém rohu.

UL

#### **Přidání události**

Upravovat svůj kalendář nemusíte pouze v desktopové verzi, ale i přímo v iPadu. Slouží k tomu tlačítko  $\bigstar$ , umístěné v dolním pravém rohu aplikace.

**1.** Po klepnutí na tlačítko **+** se objeví klávesnice a nad ní okno **Přidat událost** (Add Event).

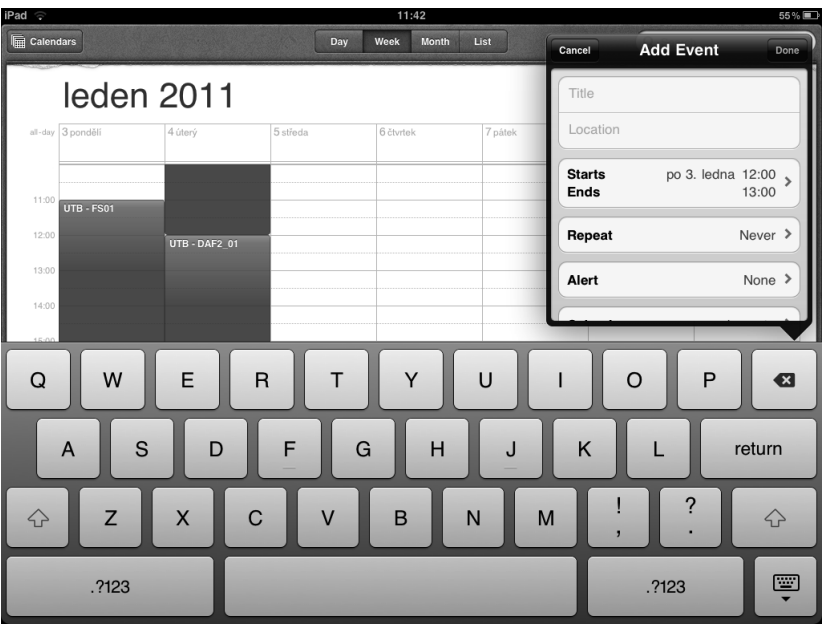

**Obrázek 8.7** Okno, které se objeví při přidávání nové události do kalendáře

- **2.** Vepište do prvního textového pole **Jméno** (Title) pojmenování události.
- **3.** Do druhého textového pole **Místo** (Location) můžete konkretizovat místo události.
- **4.** Klepnutím na řádek **Začátek** (Starts) a **Konec** (Ends) otevřete okno s upřesněním časových údajů události. Funguje to jako v jiných aplikacích pro iPad. Prstem označíte řádek, u něhož budete měnit časové údaje, a poté tažením či švihem posouváte válce. Jsou celkem tři. První nastavuje den, druhý hodinu, třetí minuty. Pokud jde o událost, která vám zabere celý den, respektive jí chcete v kalendáři celý den vyhradit (a zamezit tak tomu, abyste si sem vložili ještě další události, které byste nemuseli stihnout), klepněte na řádek **Celý den** (All-day), aby se objevilo modré **ON**.
- **5.** Jakmile máte nastavené časové údaje, klepněte na tlačítko **Hotovo** (Done).

| $iPad \nabla$                 |                             |                          | 11:46                      |            | 54%                                                                       |
|-------------------------------|-----------------------------|--------------------------|----------------------------|------------|---------------------------------------------------------------------------|
| Galendars                     |                             | Day                      | Week<br>Month              | List       | Q Search                                                                  |
|                               | leden 2011                  |                          |                            |            |                                                                           |
| all-day 3 pondělí             | 4 úterý                     | 5 středa                 | 6 čtvrtek                  | 7 pátek    | <b>Start &amp; End</b><br>Done<br>Cancel                                  |
| 11:00                         |                             |                          |                            |            |                                                                           |
| <b>UTB - FS01</b><br>12:00    | <b>UTB - DAF2 01</b>        |                          |                            |            | po 3. ledna 2011 12:00<br><b>Starts</b>                                   |
| 13:00                         |                             |                          |                            |            | 13:00<br><b>Ends</b>                                                      |
| 14:00                         |                             |                          |                            |            | OFF<br>All-day                                                            |
| 15:00                         |                             |                          |                            |            |                                                                           |
| 16:00                         |                             |                          |                            |            |                                                                           |
| 17:00                         |                             |                          |                            |            | so 1<br>10 50                                                             |
| 18:00                         |                             |                          |                            |            | 11<br>55<br>ne 21                                                         |
| 19:00                         |                             |                          |                            |            | 12<br>00<br>po 31                                                         |
| 20:00                         |                             |                          |                            |            | 05<br>út 41<br>13                                                         |
| 21:00                         |                             |                          |                            |            | st 5 1<br>10<br>14                                                        |
| Today<br>$\blacktriangleleft$ | $12.20 - 26$<br>$12.27 - 2$ | $1.3 - 9$<br>$1.10 - 16$ | $1.17 - 23$<br>$1.24 - 30$ | $1.31 - 6$ | $\ddot{}$<br>$\triangleright$<br>$2.7 - 13$<br>$2.14 - 20$<br>$2.21 - 27$ |

**Obrázek 8.8** U události můžete čas upravovat

- **6.** Vrátíte se do původního okna pro přidání události. Další v pořadí je řádek **Opakování** (Repeat). Klepnutím na něj lze v novém okně zaškrtnout, zda se ona akce má do kalendáře opětovně zapsat – každý den, týden, dva týdny, měsíc či rok. Tuto funkci využijete v případě, že jde o akci či událost, která se pravidelně opakuje ve stejný den (například návštěva rodičů odehrávající se vždy v sobotu jednou za čtrnáct dnů).
- **7.** Řádek s příkazem **Připomínka** (Alert) umožňuje nastavit, aby vás kalendář upozornil na to, že máte kupříkladu domluvenou schůzku. Připomínka může proběhnout v různých časových předstizích před událostí – od pěti minut až po dva dny předem. Stejně tak ale lze nastavit oznámení v den události, počítejte ale, že to aplikace provede s příchodem dne, tedy po půlnoci.
- **8.** Pod připomínkou se nachází možnost vybrat si **Kalendář** (Calendar). To využijete tehdy, máte-li nastavených kalendářů více. O tom se dozvíte podrobněji v podkapitole *Správa více kalendářů*.
- **9.** A poslední část okna přidání události zabírá prostor pro vepsání vaší poznámky k události.
- **10.** Pro potvrzení přidání události klepněte na tlačítko **Hotovo** (Done).

**TID** Neuškodí nastavit si v **Nastavení** (Settings), konkrétně pak v **Mail, Kontakty, Kalendáře** (Mail, Contacts, Calendars), za časové pásmo (Time Zone Support) Prahu a také výchozí kalendář (Default Calendar). Pokud tedy vkládáte do kalendáře především události typu schůzky, bude rozumné mít jako výchozí kalendář právě schůzky, a ne třeba výlety.

#### **Úprava události**

Kdykoliv při prohlížení kalendáře můžete již vytvořenou událost upravit. Stačí na ni klepnout prstem a objeví se řádek, jehož součástí je i tlačítko **Upravit** (Edit). Pomocí něj se otevře okno **Upravit událost** (Edit Event), které je prakticky totožné s oknem při zadávání události. Můžete v něm upravovat jméno, místo a časové údaje a také nastavit připomenutí a opakování. A v neposlední řadě můžete celou událost i smazat.

tic

V čem se však okno Upravit událost liší, je možnost kromě nastavení frekvence opakování události určit také konečný termín opakování, tj. zda se má například událost v kalendáři zapsat každé pondělí po dobu dvou měsíců nebo zda odklepnete souhlas s neustálým opakováním (Repeat Forever).

#### **Správa více kalendářů**

Desktopové kalendáře jako iCal i Outlook, respektive i online řešení Google Calendar, umožňují spravovat několik kalendářů najednou. V praxi tak není problém v kalendáři evidovat události spojené s prací, se soukromým životem, mít odlišený kalendář schůzek atp.

Do aplikace pro iPad se vám nastavení více kalendářů díky synchronizaci s iTunes přenese tak, jak má. Další výhoda spočívá v možnosti prohlížet nejen všechny kalendáře najednou (události toho kterého kalendáře se od sebe barevně liší), ale také pouze vybrané.

Klepnete-li na tlačítko **Kalendáře** (Calendars) v levém horním rohu aplikace, objeví se okno **Zobrazit kalendáře (**Show Calendars) s výpisem všech těch kalendářů, které jste si založili. U názvu vidíte barevné kolečko, to abyste pak podle jeho barvy poznali, k jakému kalendáři daná událost patří. Nad seznamem kalendářů je i řádek **Všechny**  (All). Pokud zaškrtnete tento řádek, budete prohlížet v aplikaci všechny kalendáře. Jinak si můžete tuto volbu odškrtnout a potvrdit pouze ty kalendáře, které zrovna potřebujete sledovat.

#### **Přidání kalendáře**

Přidat si do iPadu další kalendář, aniž by nutně byl synchronizován s iTunes, respektive desktopovým kalendářem ve vašem počítači, je také možné. Využijete to tehdy, pokud například chcete sledovat na svém iPadu kalendář kolegy z práce či třeba manželky.

Co budete potřebovat, je adresa kalendáře, která vypadá jako webová adresa z internetového prohlížeče. Adresu lze zjistit u poskytovatele služby, například tedy při přihlášení na svůj Google účet (**Kalendář nastavení** – záložka **Kalendáře**), kde klepnete na vybraný kalendář, v jeho detailech zvolíte u volby **Adresa kalendáře** tlačítko **XML** a adresa se zobrazí.

Nejjednodušším způsobem, jak přidat do Kalendáře v iPadu nový kalendář, je poslat zkopírovanou adresu e-mailem a poté v aplikaci Mail ve zprávě na tento odkaz klepnout. Program se vás zeptá, zda se chcete přihlásit k odběru tohoto webového kalendáře.

Jde to také ručně:

- **1.** Najděte odkaz na požadovaný kanál kalendáře. Zkopírujte jej.
- **2.** V **Nastavení** (Settings) zvolte **Mail, Kontakty, Kalendáře** (Mail, Contacts, Calendars) a poté příkaz **Přidat účet** (Add Account).
- **3.** Z nabídky různých služeb vyberte **Ostatní** (Other).
- **4.** Nyní si můžete vybrat ze dvou možností: **Přidat účet CalDAV** (Add CalDAV Account) nebo **Přidat odebíraný kalendář** (Add Subscribed Calendar).
- **5.** Klepněte do pole **Server**, a protože máte zkopírovanou adresu, zobrazí se vám nabídka **Vložit** (Paste). Klepněte na toto tlačítko a adresa se vkopíruje do pole. Pokud jde o složitější cestu pomocí účtu CalDAV, bude se vás iPad ptát i na přihlašovací jméno a heslo.
- **6.** Po klepnutí na tlačítko **Další** (Next), na vás čeká nastavení pokročilejších voleb, jako hesla, popis a alarmy. Potvrďte místní nastavení a klepněte na **Hotovo** (Done).

Synchronizace odebíraného kalendáře, například ze služby Google, pak probíhá bezdrátově, obdobně jako při využití služeb jako MobileMe nebo Microsoft Exchange.

#### **Alternativy pro Kalendář**

Aplikace Kalendář má mnoho kladů: umožňuje synchronizaci s desktopovými programy, také napojení na Google kalendář, dokonce i její uživatelské prostředí je příjemné; přesto nemusí každému vyhovovat – a někdo z vás třeba sáhne po programu, jenž nabídne něco lepšího, nebo zkrátka v jiném *obalu*.

- **Pocket Informant HD** aplikace nejenže zastane vše, co umí Kalendář od Applu, ale nabízí možnosti, jak spravovat kalendář a doplňovat jej o další typy informací (a souborů), připomínky. Pracuje také s úkoly a projekty a integruje do sebe plánování na základě priorit a rozpracování úkolů podle metody Getting Things Done.
- **Muji Calendar**  funkcemi odpovídá Kalendáři od Applu, ale má minimalistické uživatelské prostředí. Zobrazuje však i úkoly a k událostem lze přiřadit symboly označující například jídlo, cestování, setkání s lidmi apod.

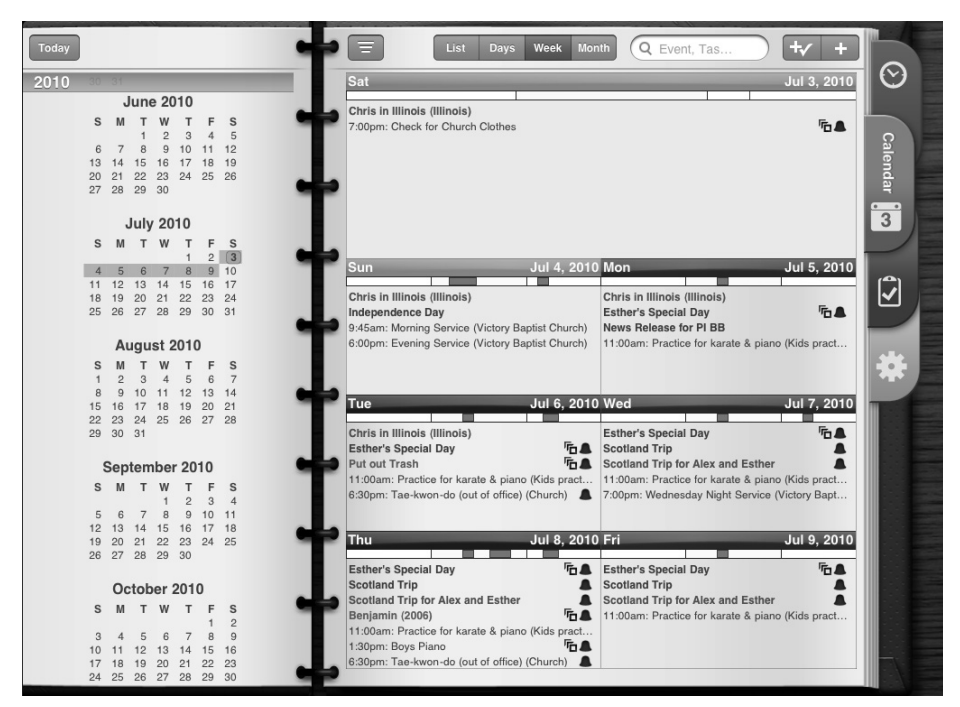

**Obrázek 8.9** Týdenní zobrazení v aplikaci Pocket Informant, která představuje jednu z nejvybavenějších alternativ pro Kalendář od Applu

V AppStore najdete celou řadu dalších, specializovaných kalendářů, ať už jde o kalendáře katolické, lunární, kalendáře různých zemí (a tedy s označením tamějších státních svátků) nebo menstruační kalendáře pro ženy.

### **Aplikace pro správu úkolů a projektů**

Elektronické kalendáře ve většině případů (kupříklad iCal nebo Outlook) umožňují zapisovat i úkoly, nejen události. Bohužel aplikace Kalendář, kterou systém v iPadu v sobě má nainstalovanou, úkoly nezobrazuje. Pro správu úkolů nebo rozpracování projektů si možná vystačíte s papírovými zápisníky, AppStore je ale takto orientovaných programů doslova plný a noví a noví hráči na trhu se objevují každý týden.

#### **ToDo aplikace**

Programy, které mají ve jménu či anotaci sloučeninu dvou anglických slov *ToDo*, by se v češtině mohly pojmenovat jako *úkolovníky*. Jejich primární funkcí je umožnit dostatečně rychlé zapisování nových úkolů, jejich třídění a pokud možno i připomínání, pokud se s úkolem spojuje i nějaký termín (tzv. *due date*).

- **2Do** vynikající aplikace pro správu úkolů. Ty můžete třídit do záložek (přednastavené jsou například *Home, Work, Starred*), ale také seskupovat do projektů. Ačkoliv princip fungování pochopíte velmi záhy po prvním spuštění, disponuje aplikace 2Do tolika funkcemi jako málokterý její konkurent. K úkolům můžete totiž přiřazovat kromě základních údajů o prioritě a termínu také kontexty a štítky, lokace či zvukovou a textovou poznámku. Program pracuje i s několika typy připomínek – kupříkladu pomocí zpráv, které se objeví i se zvukovým doprovodem na displej, když přijde čas na splnění úkolu. 2Do navíc zobrazuje i kalendář (pokud displej držíte ve vodorovné poloze).
- **ToDo** rozšířený úkolovník, který svým vzhledem imituje papírový blok, diář nebo zápisník, do něhož zapisujete své úkoly a listujete jím. I zde je lze řadit do projektů, může ale také jít o prosté zaškrtávací seznamy úkolů. Stejně tak fungují připomínky.
- **TaskPaper**  velmi oblíbený nástroj pro evidenci projektů a úkolů. Má minimalistické uživatelské prostředí a kvalitní synchronizační službu s desktopovou verzí (či verzí pro iPhone). Spolupracuje i s dalšími aplikacemi od stejného vývojáře: PlainText a WriteRoom.
- **NotifyMe**  tuzemský produkt, aplikace, do níž rychle zadáte úkol, který má být připomenut. Aplikace má i svoji online verzi, s níž se synchronizuje. Úkoly můžete třídit ke kategoriím/kontextům kontrolovat nadcházející i ty již hotové.

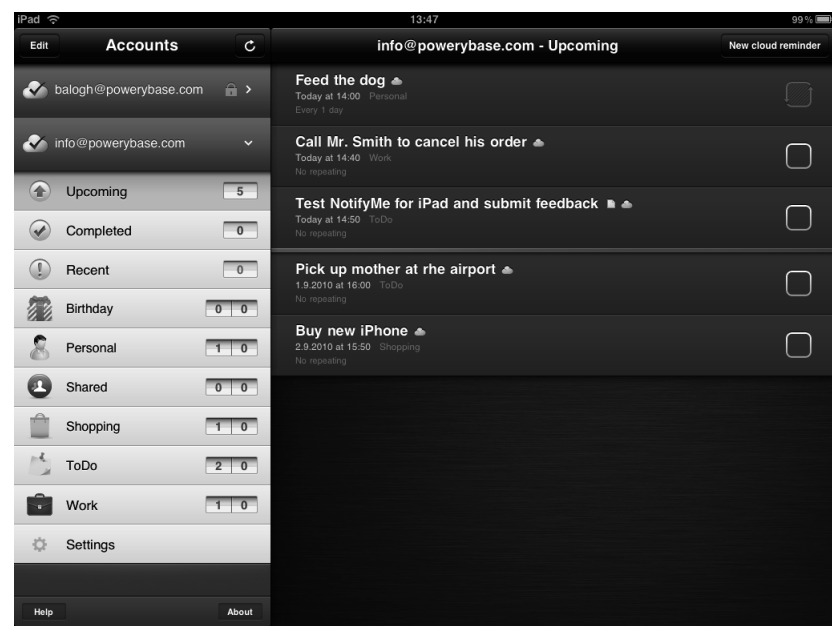

**Obrázek 8.10** Pokud vám jde opravdu jen o zaznamenávání úkolů, které mají být připomenuty, bude NotifyMe jednou z nejlepších voleb pro váš iPad

#### **Speciální metody**

Jestliže nechcete ani tak úkolovník jako spíše nástroj pro správu projektů a jejich dílčích kroků, budete dost možná potřebovat sofistikovanější aplikace. Na evidenci projektů a jejich kroků se zaměřuje metoda Getting Things Done (= Mít vše hotovo). Její obrovskou popularitu odráží i množství programů pro iOS, a tedy i pro iPad. Právě iPad patří k ideálním nástrojům umožňuje, mít své projekty neustále po ruce a efektivně je zpracovávat.

- **Omnifocus** program oficiálně *posvěcený* Davidem Allenem, autorem metody GTD. Patří mezi nejrozšířenější a nejprofesionálněji vytvořené aplikace, které se na správu projektů a úkolů zaměřují. Design uživatelského prostředí se značně liší od desktopové varianty OmniFocusu, využívá totiž intuitivního ovládání prsty, rozevírání, přesouvání položek, otáčení displeje atp. Mezi vydařené funkce patří tzv. Forecast, který seskupuje projekty a úkoly podle toho, jak mají být v čase zrealizovány. Umí pracovat i s podprojekty, mapami, obrázky a zvukovými soubory.
- Things dlouhodobý *rival* OmniFocusu. Aplikace, která si vždy více než na množství funkcí a důslednosti v metodě GTD zakládala na příjemném uživatelském prostředí. Výhodu má v zapojení tzv. oblasti zodpovědnosti, rolí do systému plánování. Můžete také k úkolům přiřazovat konkrétní osoby ze svého adresáře. Nevýhodou je dosavadní omezená možnost synchronizace s desktopovou verzí, protože funguje jen pomocí spárování skrze stejnou Wi-Fi síť.
- **Doit.im** pro platformu Windows, ale i pro online řešení sestavená služba, která se dočkala i své verze pro iPad. Umí to nejdůležitější, co taková aplikace umět má – pokud ji ale navíc využívají i další lidé kolem vás, můžete s nimi sdílet projekty a úkoly, delegovat je a hlídat tak, zda náhodou něco nebude zapomenuto.

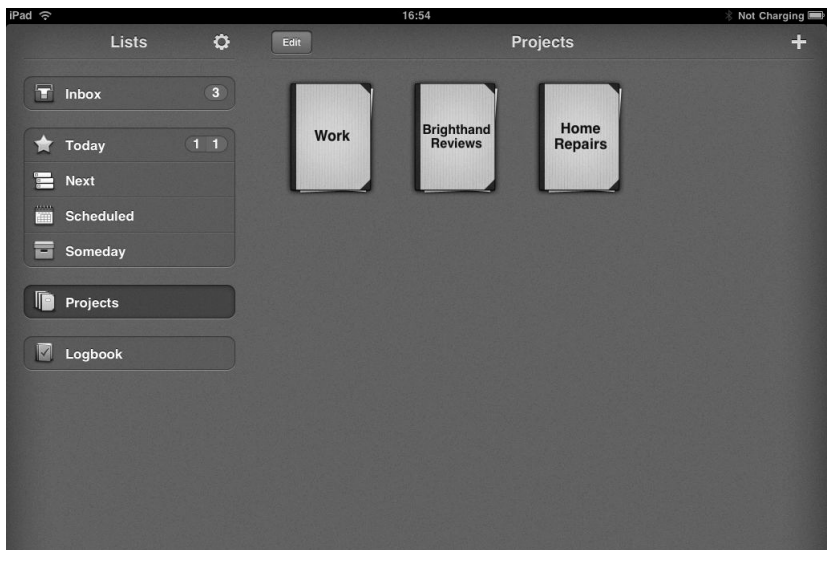

**Obrázek 8.11** Projekty mají podobu bloků, které se klepnutím na titulní stranu otevřou a ukáží seznam úkolů

# **Čísla na iPadu**

tip

Na iPadu můžete dělat také účetnictví, počítat připravovat faktury. Mezi zajímavé aplikace, které mají co do činění s čísly, patří například tyto:

- **Jumsoft Money** správce (nejen) osobních financí. Zdarma získáte aplikaci, v níž lze spravovat několik účtů mít rozdělené výdaje i příjmy podle toho, zda jde o bankovní účet, hotovost, kreditní kartu. Můžete si nastavit sledování určitých kategorií – kupříkladu kolik peněz vydáte za nákup jídla. Určíte maximální částku, kterou byste chtěli za měsíc utratit, a aplikace pak bude sledovat, zda náhodou příliš *nepřihořívá*. Přímo v programu kromě evidence příjmů a výdajů nastavujete kategorie, sledujete vývoj vybraného časového odbodbí a můžete si nechat zhotovit výpis – včetně srovnání položek v kategoriích a grafů. Program jde zaheslovat.
- **Calculator for iPad**  má verzi zdarma i verzi placenou; představuje kalkulačku, která disponuje základními funkcemi. V placené verzi má i specializované matematické a vědecké podoby.
- **Soulver for iPad** minimalisticky vypadající aplikace, která není pouhou kalkulačkou. Umí totiž kromě počítání (a to i těch velmi náročných operací) i převádět. Navíc se snaží šetřit čas, a pokud se naučíte využívat všechny její verze klávesnice, zjistíte, že například počty s procenty mohou být opravdu velmi rychlé. A protože nepoužívá klasický displej jako kalkulačka, ale pracuje s řádky, lze provádět výpočty jeden za druhým a využívat pak jen zkratek k tomu, abyste nemuseli již provedené kroky znovu opisovat.

### **Kontakty**

V iPadu můžete mít velmi snadno dostupné kontaktní údaje všech svých přátel, kolegů a lidí, s nimiž komunikujete. Adresář se synchronizuje pomocí iTunes, o čemž blíže pojednává kapitola 2, *Synchronizace iPadu, Základní nastavení synchronizace*. Vkládat, upravovat a mazat kontakty v seznamu adres ale můžete i přímo v iPadu.

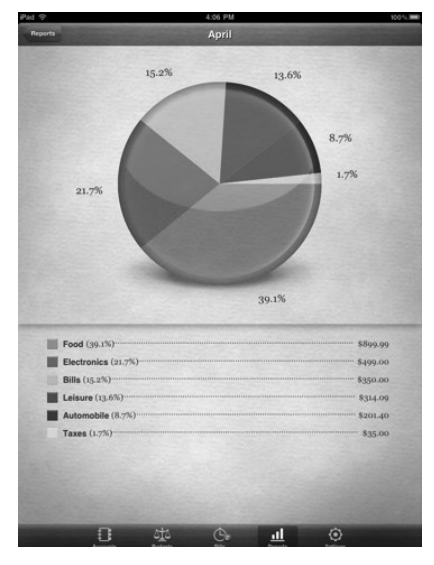

**Obrázek 8.12** Jumsoft Money vám vytvoří na požádání přehled o příjmech a výdajích – výpis má jak textovou podobu, tak tu v podobě grafu

#### **Prohlížení kontaktů**

Po spuštění aplikace Kontakty (Contacts) se zobrazí naposledy prohlížený kontakt. Listovat v adresáři můžete pomocí tažení prstu. Stačí prst přiložit na levou polovinu adresáře, kde je výpis abecedně seřazených kontaktů. Tažením směrem nahoru či dolů se pohybujete mezi kontakty buďto směrem k písmenu A, nebo směrem k písmenu Z. Aplikace ve své levé polovině abecedně řadí jména uložených kontaktů, mezi nimiž se lze pohybovat tažením prstu nebo klepnutím na dané písmeno. Pravá polovina adresáře zobrazuje údaje k vybrané osobě.

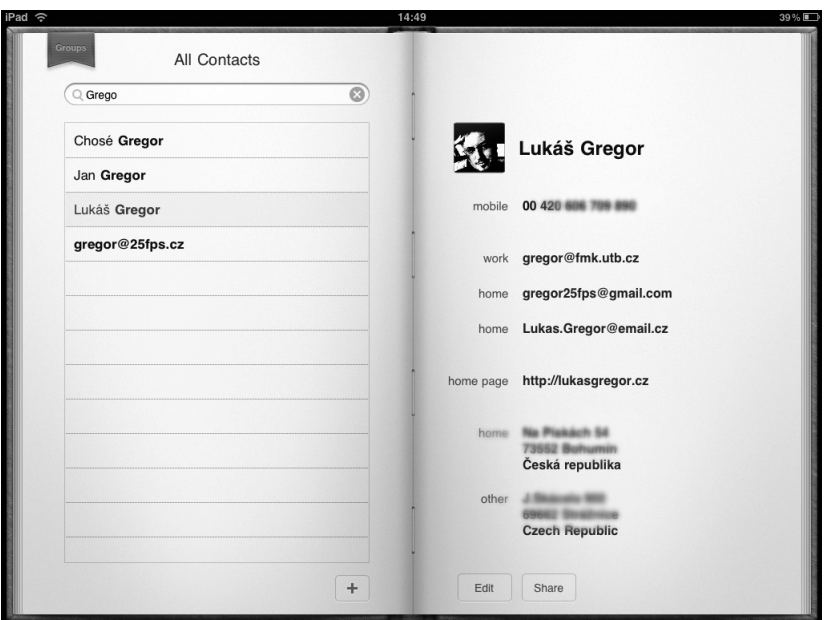

**Obrázek 8.13** Aplikace napodobuje klasický papírový adresář

Zrychlit tento proces můžete tím, že využijete postranní lišty s písmeny abecedy. Klepnete na to písmeno, jímž začíná příjmení hledaného kontaktu.

Třetí varianta spočívá v zadání jména či počátečních písmen do vyhledávacího pole nahoře levé poloviny adresáře. Na klávesnici, která se objeví, napíšete hledané jméno a klepnete na **Hledat** (Search).

Pravá polovina adresáře zobrazuje detailní informace ke kontaktu. Může obsahovat obrázek, ale stěžejní je jméno a další údaje jako telefonní čísla, e-mailové adresy, odkazy na webové stránky, adresy a v neposlední řadě i poznámky, které jste si k osobě připsali. Jestliže je údajů ke kontaktu hodně a nevejdou se na obrazovku, tažením prstu se posouvejte nahoru či dolů.

#### **Prohlížení skupin**

Velmi užitečné mohou pro vás být tzv. skupiny (Groups). K jejich zobrazení se dostanete pomocí klepnutí na rudou záložku **Skupiny** (Groups), kterou najdete v levém horním rohu adresáře.

Nalistuje se zobrazení skupin. Adresář v levé polovině zobrazí seznam všech skupin, které jste si vytvořili. V pravé polovině adresáře je pouze prázdný *papír* a v pravém horním rohu červená záložka. Klepnutím na ni se vrátíte do standartního zobrazení kontaktů.

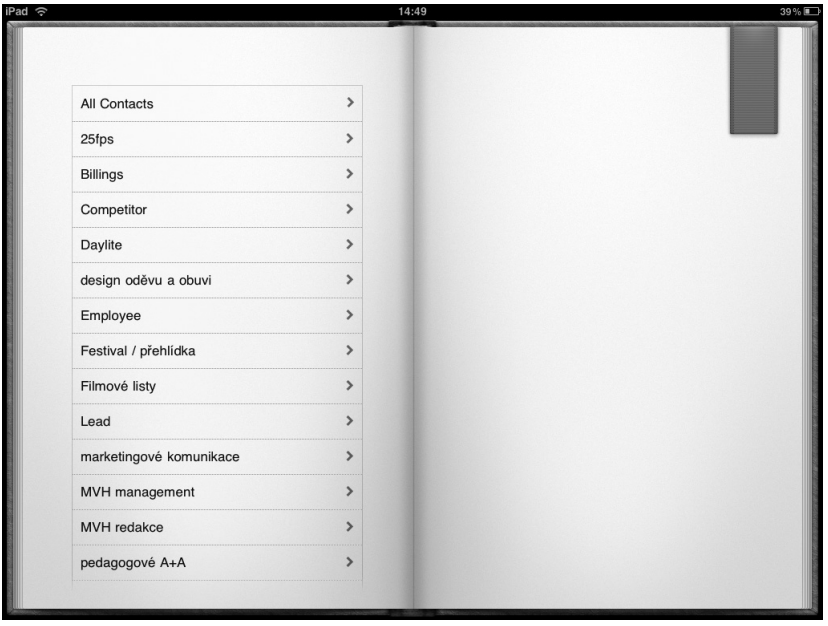

**Obrázek 8.14** Při klepnutí na záložku se zobrazí v podobě soupisu všechny skupiny, které jste si v adresáři vytvořili

Abyste si prohlédli kontakty na osoby, které máte přidělené k určité skupině, klepněte na řádek skupiny. Nalistuje se zobrazení graficky totožné jako pohled na abecední seznam kontaktů, s tím rozdílem, že se vám filtrují pouze ty kontakty, které do vybrané skupiny patří.

Užitečné jsou skupiny pro rychlejší orientaci, ale také při psaní elektronické pošty, kdy lze vložit do pole adresáta jméno skupiny a zpráva se automaticky odešle všem jejím členům.

#### **Vytvoření, úprava a sdílení kontaktu**

Jak bylo již řečeno, s aplikací Kontakty (Contacts) se nemusíte omezovat pouze na synchronizaci s iTunes, tj. tím, že byste nové kontakty museli vytvářet pouze v desktopové verzi svého adresáře. Stejně tak snadno tento proces lze uskutečnit i v iPadu. Vězte, že k jedné osobě můžete doplnit celou řadu údajů, množství je ale pouze na vás. Často si

UL

vystačíte pouze s telefonním číslem, jindy s adresou elektronické pošty. Pochopitelně čím více informací ke kontaktu máte, tím pro vás lépe.

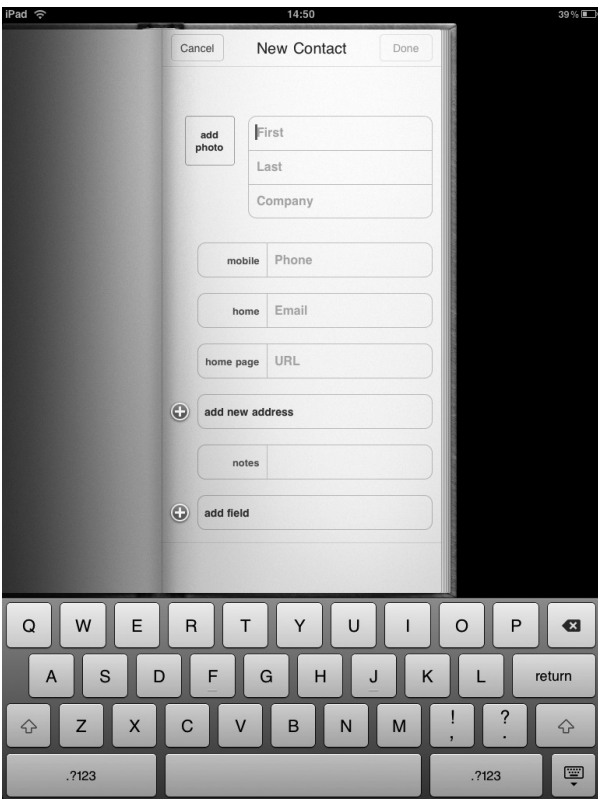

**Obrázek 8.15** V iPadu můžete přidávat nové kontakty. Klepnutím na tlačítko + se zobrazí tato prázdná stránka, do které lze vepisovat celou řadu údajů různého druhu.

- **1.** Klepněte prstem v pravém dolním rohu levé poloviny adresáře na tlačítko  $\pm$ .
- **2.** Objeví se klávesnice a také nová prázdná stránka adresáře **Nový kontakt** (New Contact).
- **3.** První dva řádky jsou určené pro vyplnění jména (křestní, příjmení), třetí pro název společnosti, ke které osoba patří.
- **4.** Následují textová pole u položek **Mobil** (Mobile), **Domů** (Home), **Domácí stránka**  (Home page), **Poznámky** (Notes). Klepnutím do patřičného pole můžete vepisovat údaje.
- **5.** Když vepíšete do pole údaj, automaticky se vám pod řádkem objeví další prázdný řádek. Můžete, ale nemusíte jej vyplňovat.
- **6.** Pro změnu druhu údaje klepněte na tlačítko s jeho názvem. Kupříkladu při klepnutí na **Mobil** (Mobile) se objeví okno s nejrůznějšími druhy údajů – od domácího

faxu až po adresu vašeho blogu. Jestliže klepnete na tlačítko **Upravit** (Edit), můžete další druhy údajů přidávat.

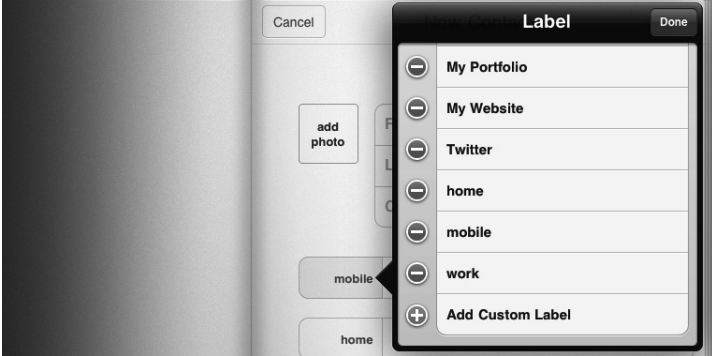

**Obrázek 8.16** U kontaktu lze přidávat další typy údajů

- **7.** Přidat fotografi i můžete klepnutím na obdélník **Přidat fotografi i** (Add Photo). Objeví se okno s nabídkou alb fotografií, které v iPadu máte. Klepnutími se dostanete do alba a vyberete konkrétní fotografii.
- **8.** Ta se v novém okně **Vybrat fotografi i** (Choose Photo) zobrazí a vy ji můžete ještě přizpůsobit tažením a přibližováním pomocí gesta roztažení prstů. To využijete především tehdy, je-li tvář dotyčného člověka na fotografi i malá, například když je daná osoba focena ve společnosti dalších lidí nebo někde v přírodě apod.
- **9.** Pro potvrzení fotografie klepněte na **Použít** (Use).

Pokud budete mít trpělivost, můžete si k osobě přidat tolik užitečných informací, že se vám nebude moci stát, že byste nevěděli, o koho jde. Kupříkladu lze připojovat i zaměstnání, oddělení v práci, přezdívky, ale užitečné jsou i údaje o narozeninách.

Kontakty můžete kdykoliv upravit. Kontakt si zobrazíte jej tak, aby detaily byly v pravé polovině adresáře, a klepnete na tlačítko **Upravit** (Edit). Pak je postup vlastně totožný s přidáváním nového kontaktu. Jednotlivé položky s údaji můžete přepisovat, mazat nebo přidávat nové.

Stejně tak lze kontakt odstranit. Při klepnutí na tlačítko **Upravit** (Edit) přejděte tažením prstu úplně dolů pod všechny vypsané údaje. Tam najdete podlouhlé červené tlačítko **Odstranit kontakt** (Delete Contact).

Vedle tlačítka **Upravit** (Edit) se nachází ještě jedno, **Sdílet** (Share). Klepnutím na něj se vmžiku vytvoří vizitka formátu VCF a jako příloha je vložena do nové zprávy v aplikaci Mail. Stačí pak pouze napsat adresáta a odeslat. Kontakt si poté bude moci adresát uložit do svého seznamu kontaktů.

#### **Správa kontaktů**

Díky komunikaci elektronickou poštou, SMS zprávami a telefonáty budujeme postupně pestrou paletu kontaktů. Pro jejich efektivnější správu lze využít dalších aplikací, nejen adresáře, který je již od společnosti Apple nahrán do iPadu.

- **Remove Duplicate Contacts and Events**, **RemoveContacts** při vytváření kontaktů může dojít k tomu, že se do vašeho adresáře připletou tzv. duplikáty. Jak napovídá název první uvedené aplikace, umí si poradit i s chybami v kalendáři.
- **Agendus for iPad**  všestranná aplikace, která kromě správy kontaktů eviduje jednotlivé úkoly, narozeniny a události v kalendáři, které s danými osobami souvisejí.
- **ContactBoard**  databáze kontaktů, k nimž připisujete vlastní poznámky nebo místa, a můžete dokonce vytvářet obrazovou strukturu kontaktů a nákresy nebo také sdílet soubory a organizovat setkání pomocí služby, jakou je Doodle.
- **iCardManager-HD**  správce kontaktů, v němž lze přehledně vyplňovat desítky údajů a mít zde také obrazové vizitky lidí.

### **Psaní, správa a tisk textových souborů**

Kancelářskou práci bez psaní a správy textových souborů si nelze ani představit. Kromě aplikací, které mají prakticky suplovat balíky typu Microsoft Office, Open Office, popřípadě iWork, najdeme i programy, jež nabízejí především možnost textové soubory číst, třídit a sdílet.

Název podkapitoly má napovědět, že aplikace, které se zde představí, jsou alternativním řešením pro funkcemi nabité balíky jako, je Microsoft Office nebo iWork od Applu. Je samozřejmé, že chtít po verzích pro iPad totéž co po desktopových variantách, by bylo troufalé. Nicméně základní funkce nejrůznější aplikace pro mobilní zařízení již mají a umožní vám, abyste si s iPadem vystačili, pokud budete kupříkladu na cestách a přitom budete potřebovat psát texty nebo vytvářet či upravovat tabulky.

#### **iWork**

iWork dobře znají uživatelé operačního systému Mac OS X. Balík se skládá ze tří aplikací. Každá z nich se prodává ve verzi pro iPad samostatně. Jde o:

 **Pages** – určeno na vytváření a úpravu textových dokumentů. Kompatibilní je i se soubory Microsoft Word a PDF. Umožňuje využít i několik typů šablon, vkládat do textu obrázky, tabulky či grafy, formátovat text, synchronizovat a sdílet soubory nejen pomocí iTunes, ale také s MobileMe iDiskem či WebDAV servery. Stejně tak lze využít možnosti uložit soubor na vlastní online úložiště iWork.com.

- **Numbers** podle oficiální anotace disponuje program více než 250 funkcemi. Uživatelsky je tato aplikace stejně jako zbylé dvě části balíku uzpůsobena ovládání rukou na displeji – využívá tedy různých gest prstů a zjednodušuje prostředí. V Numbers se pracuje s tabulkami a grafy. Opět je zde kompatibilita s formátem Microsoft Office, tedy Excelem.
- **Keynote** pro přípravu prezentací využijete tuto aplikaci. Má několik přednastavených šablon a také efektů pro přechod či animaci objektů na stránkách prezentace. Umožňuje i zobrazení poznámek, které však vidíte pouze na iPadu, zatímco na plátně (pomocí projektoru) vidí posluchači aktuální stranu prezentace.

Kromě různých způsobů synchronizace nabízí balík iWork i export do formátů Microsoft Office. Proto hned po vytvoření dokumentů v iPadu je můžete poslat e-mailem někomu, kdo iWork nemá.

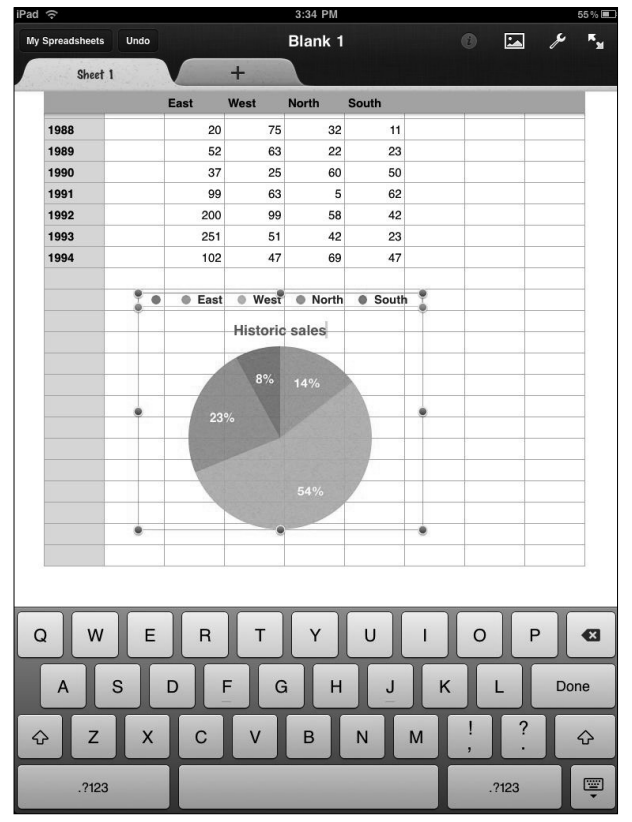

**Obrázek 8.17** Jednou z aplikací od společnosti Apple je Numbers – slouží k vytváření tabulek

**Důležité:** Jistou omezenost verze pro iPad poznáte například tehdy, když v desktopové verzi Keynote použijete všemožné přechody a animační efekty. Totéž platí u šablon a typů písma v případě Pages a Numbers. Varianty pro iPad totiž nedisponují takovou bankou funkcí a efektů, proto si je přizpůsobí tak, aby je zvládly zobrazit/odprezentovat.

#### **Další kancelářské balíky**

Mezi mnoha funkcemi obdařené aplikace, které balíku iWork mohou konkurovat, patří Documents To Go, Quickoffice a Office HD. Každá z aplikací však obsahuje i vytváření textů a tabulek. Documents To Go navíc umožňuje i práci s prezentacemi. Aplikace přednostně pracují s formáty Microsoft Office, otevřít ale dokáží i ty od iWorku, nikoliv však upravovat. Mezi možnosti sdílení patří propojení s Google dokumenty, popřípadě dalšími servery, a to včetně napojení na službu Dropbox.

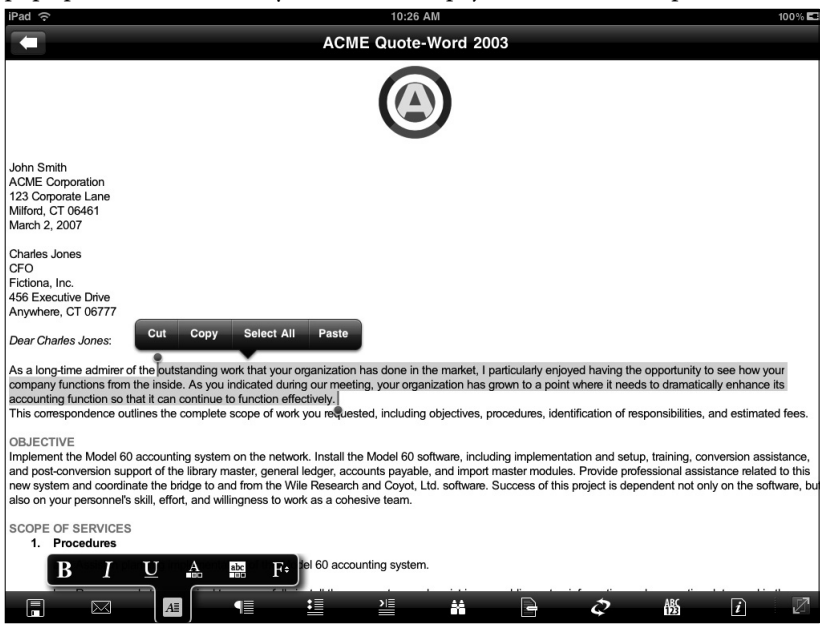

**Obrázek 8.18** Největším konkurentem pro balík iWork je Documents To Go ve své premium verzi

#### **V jednoduchosti je krása**

Ne každý vyžaduje od iPadu zástup za velký kancelářský *moloch*, jako je Microsoft Office, mnozí naopak hledají cestu jednoduchosti. Mezi nejznámější jednoduché aplikace patří PlainText a iA Writer. První uvedená aplikace je zdarma, za druhou musíte zaplatit. Obojí využívají synchronizace se službou Dropbox a vyhýbají se formátování textu – výsledkem je proto obyčejný text ve formátu TXT. Výhodu takových editorů představuje přehlednost. Nejsou zde žádné nadbytečné funkce, pouze klávesnice a *papír*, na který píšete, co vás napadne.

#### **Správa textových dokumentů**

Ačkoliv můžete třídit soubory i v uvedených aplikacích, existují takové, které se na to přímo specializují. Do jisté míry to může být program GoodReader, o němž je více informací v kapitole *Knihy a PDF soubory*.

Propracovaným správcem souborů, a to nejen nutně těch textových, je ReaddleDocs for iPad. Umožňuje mimo jiné otevírání a čtení velkých PDF souborů, práci s textem v PDF, sdílení a také stahování souborů z různých serverů, úložišť, ale také ze schránky elektronické pošty. Ve své kategorii jde o jednu z nejlepších voleb.

Pokud vám stačí napojení na službu Google dokumenty a nechcete utratit ani korunu, zvolte aplikaci Memeo Connect Reader.

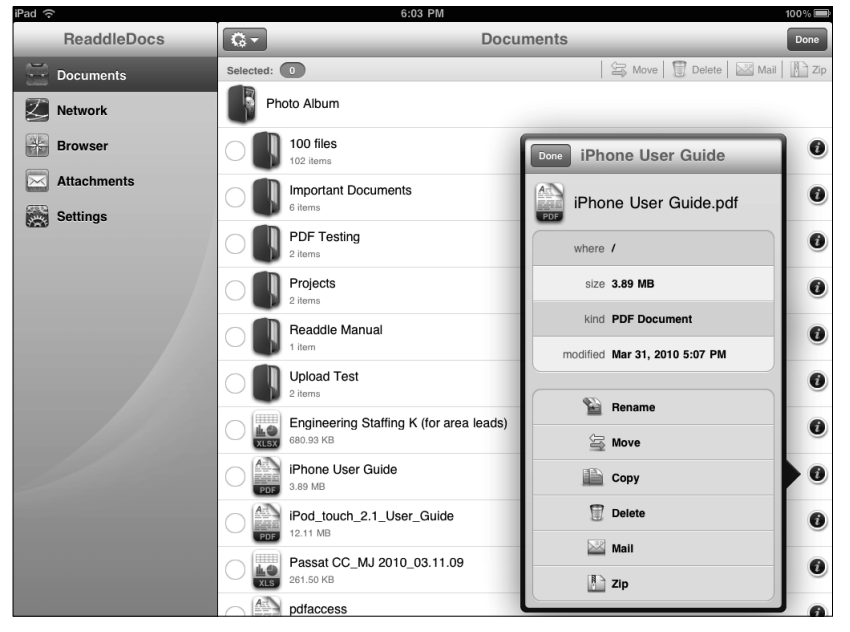

**Obrázek 8.19** Velmi propracovaným správcem dokumentů je ReaddleDocs for iPad – umožňuje mimo jiné také stahování příloh z e-mailů

### **Tisk (nejen) textových souborů**

Funkce AirPrint, kterou systém v iPadu disponuje, umožňuje bezdrátově spárovat iPad s tiskárnou. Kdykoliv, když budete chtít něco vytisknout (text, obrázek, e-mail...), stačí klepnout na ikonu pro sdílení a z nabídky příkazů vybrat **Tisknout** (Print).

iPad vyhledá nejbližší tiskárnu a připojí se k ní – zde ovšem musíte počítat s omezenou nabídkou podporovaných přístrojů. Ta se ale bude postupem času nepochybně rozšiřovat.

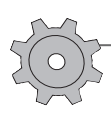

**Řešení problému:** Návod, jak umožnit, aby iPad komunikoval i s neofi ciálně podporovanými tiskárnami, najdete například v tomto článku: http://jablickar.cz/jak-zprovoznit-airprint-na-vsech-tiskarnach-macwin/.

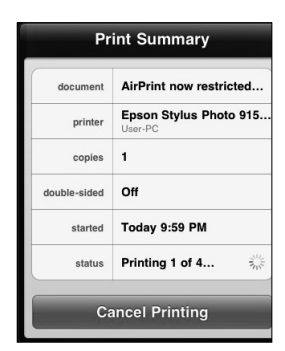

**Obrázek 8.20** Dialogové okno po klepnutí na příkaz Tisknout zobrazí podrobnější informace. Lze zde určit, které strany se mají tisknout a v kolika kopiích.

## **Poznámky**

Jde o jednoduchou aplikaci, která však může přinést spoustu užitečného. Když si budete potřebovat něco rychle poznačit, stačí spustit program **Poznámky** (Notes). Navíc díky synchronizaci s iTunes se vám tyto poznámky zobrazí i ve vašem počítači, a to konkrétně v aplikacích Mail (Mac OS) a Outlook (Windows).

#### **Vytvoření poznámky**

V horním pravém rohu aplikace najdete tlačítko  $\pm$ . Klepnutím na něj se zobrazí nový, prázdný linkovaný list. Pamatujte si, že pokud píšete delší poznámku, hodí se ji nějak pojmenovat, abyste se poté mezi poznámkami orientovali. Pojmenování probíhá tak, že aplikace jako název poznámky bere její první slova. Ideální je proto začít názvem, klepnout na klávesu **Return** a na novém řádku již psát samotný text poznámky.

#### **Listování poznámkami**

Pokud držíte iPad ve vodorovné poloze, zobrazuje se na displeji nejen list *papíru* s obsahem poznámky, ale také levý postranní blok, kde jsou vypsané již vytvořené poznámky. Aplikace je řadí podle času vzniku.

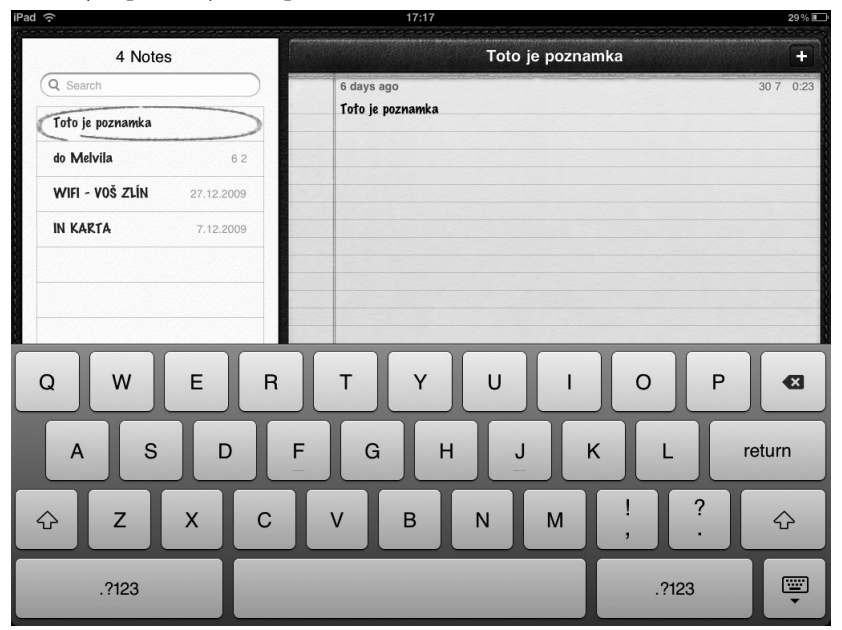

**Obrázek 8.21** Při vodorovném držení iPadu větší část obrazovky zabírá list poznámky. Levý postranní sloupec pak slouží k orientaci a snadnému listování mezi vytvořenými poznámkami.

Listovat poznámkami tak můžete buďto tím, že klepnete v postranním panelu na název dané poznámky, nebo na spodní hraně listu poznámky využijete šipek doleva/ doprava.

Aktuálně prohlíženou poznámku poznáte v levém postranním panelu tak, že je zakroužkovaná.

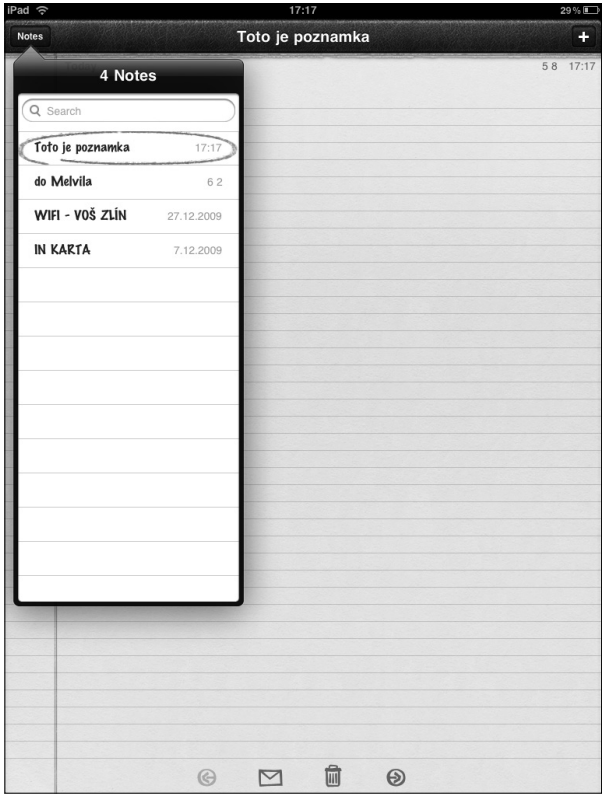

**Obrázek 8.22** Při svislém držení iPadu celou obrazovku zabírá list s obsahem poznámky. Po klepnutí na tlačítko Poznámky (Notes) se však objeví okno s nabídkou všech dalších vytvořených poznámek.

Jestliže ale iPad držíte svisle, vidíte na displeji pouze list poznámky. Aby se zobrazil seznam vytvořených poznámek, musíte klepnout v horním levém rohu na tlačítko **Poznámky** (Notes).

#### **Prohlížení poznámek a práce s nimi**

Při psaní nové poznámky si můžete všimnout, že pod horní lištou ukazuje aplikace datum i čas. To poté slouží k seřazení poznámek v programu. Psát můžete, jakmile klepnete na list poznámky. Objeví se klávesnice.

Na dolní hraně listu poznámky se nacházejí čtyři tlačítka. Dvě z nich již znáte, jde o šipky, pomocí nichž se pohybujete mezi poznámkami zpět či dopředu. Symbol dopisní obálky text aktuální poznámky vloží do nové zprávy. Klepnutím na toto tlačítko

se objeví okno jako při psaní nové zprávy v aplikaci Mail. Do pole předmětu se vepíše automaticky název poznámky, do těla zprávy pak text poznámky. Stačí jen vepsat adresáta a zprávu odeslat.

Na spodní hraně listu poznámky je ještě symbolizující odpadkový koš. Pomocí něj poznámku smažete.

Pokud potřebujete najít poznámku co nejrychleji, do vyhledávacího okna v postranním levém panelu zadejte její název. Aplikace však dokáže vyhledávat nejen podle názvu poznámky, ale i podle slov v jejím obsahu. Jestliže tedy víte, že některá ze stovky vašich poznámek obsahuje *heslo k Wi-Fi*, stačí do vyhledávacího pole vepsat *heslo k Wi-Fi* a aplikace tuto poznámku najde a vy už můžete přejít k jejímu čtení.

#### **Další aplikace pro psaní poznámek**

Poznámky, které najdete v iPadu již přímo od Applu, neoplývají kdovíjakou funkcionalitou, a navíc nemusejí mít pro mnohé z vás ani zrovna zajímavé uživatelské prostředí. Naštěstí podobných a spíše lepších aplikací obsahuje AppStore desítky a desítky. A které by stály za zvážení?

- **Awesome Note for iPad**  vydařená a mnoha cenami ověnčená aplikace. Poslouží zejména pro správu poznámek (včetně obrazových), ale také jako úkolovník.
- **Note Hub** sympaticky vyhlížející program dovoluje pestrou škálu možností. Vytváříte poznámky, kreslíte, pracujete s obrázky či mapami. Lze také sdílet se službu Dropbox a pracovat s ní, ale to až po uhrazení poplatku.
- **Circus Ponies NoteBook**  verze známého poznámkového bloku pro Mac OS X. Vytvářet zde můžete nejrůznější sešity, můžete využít přednastavených funkcí a stránky formátovat kupříkladu jako ToDo listy. Vkládat lze různé objekty, je možné kreslit, připojovat obrázky i zvukové soubory. Pokud byste hledali opravdu vybavenou aplikaci, která vás může neustále překvapovat tím, co všechno umí, jde o jasnou volbu. Podle toho však také vypadá její cena. Patří mezi ty nejdražší aplikace svého druhu.
- **Soundry Notes**  aplikace podobná té předchozí, ale s menším počtem funkcí. Zato ji lze získat zdarma.
- **Note Taker HD**  poznámky nemusíte nutně vyťukávat do klávesnice. Pokud vám vyhovuje psaní rukou, tato aplikace bude pro vás ta pravá.
- **Simplenote, HelvetiNote**  minimalisticky řešené aplikace. Prvních z nich má i svoji online podobu a umožňuje další možnosti synchronizace.

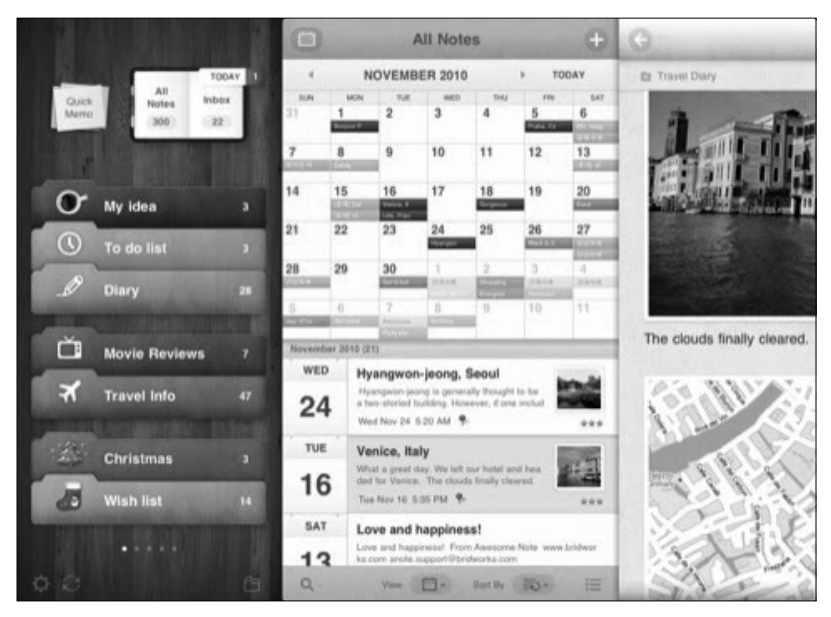

**Obrázek 8.23** Mezi oblíbené a oceňované aplikace pro psaní a správu poznámek patří Awesome Note

#### **Zvukové poznámky**

Ne vždy mohou postačit pouze psané poznámky. Kupříkladu v případě rozhovorů se vysloveně nabízí kromě poznámek nahrát i zvukovou stopu. V jistých případech to může také takto být u zápisků při poradě, vyučovací hodině ve škole apod. Z bohaté škály aplikací, které umějí nejen nahrávat zvuk (například *Voice Memos*), lze vybrat i takové, které dokáží souběžně snímat audiostopu a nabídnout okno ke psaní textu.

Mezi propracované zástupce takové kategorie patří:

- **Auditorium** kvalita zvukové nahrávky není příliš oslnivá, ale aplikace vyvažuje tento hendikep možností vytvářet při nahrávání tzv. záložky. Velmi snadno se pak dostanete do daného místa ve zvukové poznámce. V aplikaci můžete různými způsoby poznámky třídit, přidělovat jim kategorie a štítky. Lze také poznámky poslat do počítače pomocí Wi-Fi synchronizace nebo e-mailu.
- **SoundPaper**  má vzhled a ovládání jednodušší než Auditorium, zato dokáže synchronizovat psané poznámky se zvukovým záznamem. Po dokončení můžete klepnout na určitou pasáž textu a pustí se i zvuková nahrávka, která byla při psaní dané pasáže nasnímána. SoundPaper dokáže více způsobů exportu. Text lze také převést do PDF, přičemž lze nechat šedou barvou zobrazit časové údaje při psaní textu a snímání zvuku.
- **QuickVoice** minimalisticky řešená aplikace, která se synchronizací psaní a zvuku nepracuje, zato má nejkvalitnější záznam.

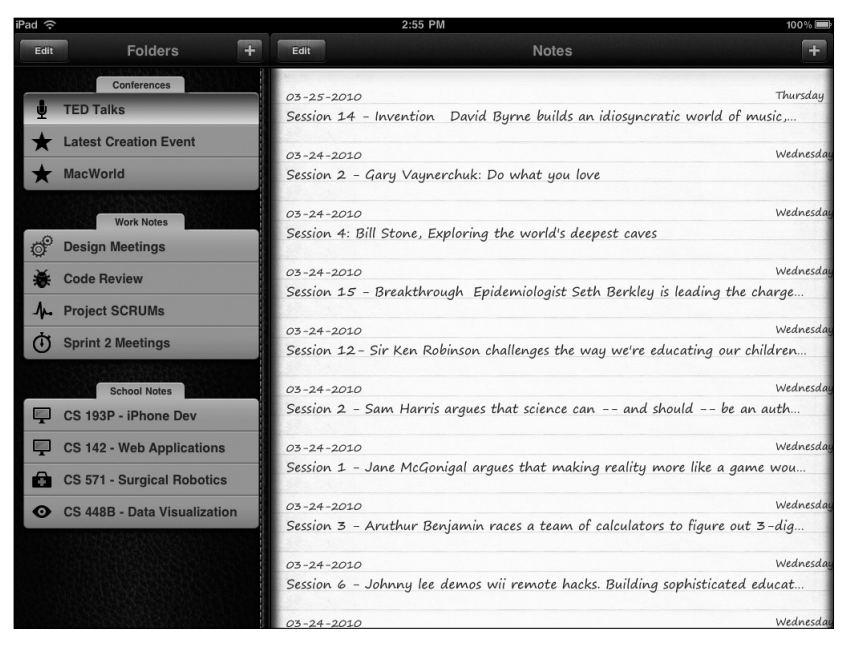

**Obrázek 8.24** Auditorium zvládá pořizovat zvukový záznam, zatímco vy zapisujete poznámky – díky záložkám během záznamu se pak k vybraným pasážím dostanete velmi rychle

### **Buďte s iPadem kreativní**

Zařízení, jakým iPad je, vysloveně nabízí, abyste jej používali nejen k povinnostem spojeným se psaním e-mailů, pořizování poznámek nebo delších textů. Psát na klávesnici na dotekovém displeji může být pro někoho nepohodlné, o to více uvítá možnosti, pro něž je naopak nepohodlný notebook či počítač.

#### **Kreslení na iPadu**

Dotekem prstu, jeho tažením po displeji, speciálními gesty – takto lze vytvářet v mnoha aplikacích objekty, kreslit, ale také mazat to nepovedené.

#### **Myšlenkové mapy**

Při poradách, ale také při přípravě nejrůznějších projektů pomáhá tzv. brainstorming – jeho ideálním nástrojem jsou myšlenkové mapy. Vytvoříte *téma*, projekt, myšlenku, cíl, od něhož poté vedou další a další úrovně – mohou mít podobu bublin, čar nebo jiných objektů. Můžete jimi hýbat, můžete je přesouvat a přiřazovat k jiným položkám. Výhodu práce s myšlenkovou mapou představuje spontánnost, rychlost a otevřenost přicházejícím nápadům. Ačkoliv výsledek může vypadat zdánlivě chaoticky, aplikace umožňují mapy dodatečně upravovat, pročistit a pak také exportovat a odeslat dalším

členům týmu a osobám. Některé navíc ještě dokáží převést mapu ve strukturovaný *text* (v angličtině outline).

- **MindNode** předností aplikace je její jednoduchost: v uživatelském prostředí nepřekážejí žádná zbytečná tlačítka, přičemž funkcí pro vytváření, úpravu a export map se zde nachází dostatečně mnoho. Graficky vévodí programu prosté, různě barevné čáry, které se s postupujícími úrovněmi větvení tenčí. Roztažením prstů můžete mapu přibližovat. Pokud připojíte externí monitor/projektor, mapu lze i prezentovat.
- **Mindo**  neoplývají již takovou lehkostí v uživatelském prostředí jako MindNode, zato dovolují ještě pokročilejší úpravu a práci s mapou. K jednotlivým položkám přidáváte i symboly (jako třeba fázi rozpracování, pořadové číslo, prioritu). Také způsobů exportu a sdílení má Mindo mnohem více – propojení se službou Dropbox, sdílení přes Wi-Fi, export do iTunes, vytvoření obrázků, převedení do formátů jiných aplikací na myšlenkové mapy.
- **Popplet**  aplikace se sympaticky jednoduchým vzezřením, která umožňuje i práci s fotografiemi a textem. Hodí se především pro týmovou práci. I z toho důvodu je propojena s webovou verzí a umožňuje sdílení a kooperaci s dalšími lidmi.

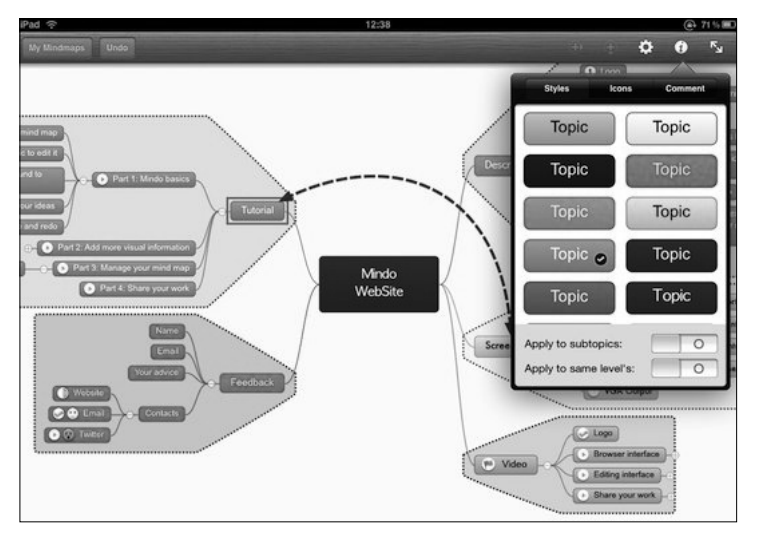

**Obrázek 8.25** Pro pokročilejší práci s myšlenkovými mapami se hodí například aplikace Mindo

#### **Diagramy a grafy**

Mezi ty nejpropracovanější nástroje v této kategorii patří aplikace od společnosti OmniGroup. Profesionální nástroje, jež mají svoji desktopovou verzi pro systém Mac OS X, jdou ruku v ruce s mnohonásobně vyššími cenami, než na jaké jste zvyklí u konkurenčních programů.

První z uvedených aplikací je *OmniGraffle*. Pokud byste se nechtěli omezovat na vytváření myšlenkových map a nestačilo by vám ani obyčejné kreslení, jde o nástroj, s nímž byste mohli být spokojení. Pomocí předpřipravených desítek objektů, které lze ale libovolně upravovat (a pochopitelně i vytvářet vlastní), jdou dávat dohromady obrazové prezentace, diagramy, grafy, návody a spousta dalších výstupů. Aplikace zvládá vytváření pomocí několika vrstev, čímž pak při prezentování dochází k efektnímu a srozumitelnému demonstrování myšlenky/projektu/produktu. Objekty lze také po vytvoření uzamknout, aby nedošlo k jejich posunu či nechtěné obměně. Existuje několik způsobů, jak následně vše vyexportovat.

Aplikace *OmniGraffl e* disponuje velmi intuitivním uživatelským prostředím a dokazuje, že iPad je pro takovou kreativní činnost, kde se objekty rozkreslují pomocí gest ruky, ideálním zařízením.

O dvě třetiny levnější aplikace *OmniGraphSketcher* se zaměřuje "pouze" na vytváření a úpravy grafů, přičemž ale s mnohem specifičtějšími funkcemi.

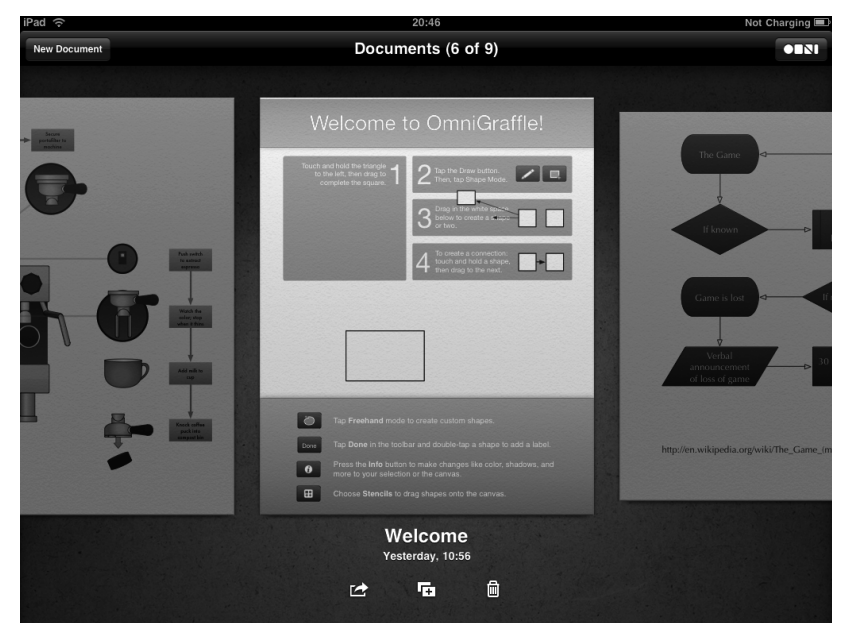

**Obrázek 8.26** Kreativitě dělá radost aplikace OmniGraffle

Jako ůevnější alternativy za uvedené dvě aplikace přicházejí do úvahy například TouchDraw, Whiteboard HD nebo Bords.

#### **Kreslení všeho druhu**

Pod pojmem *kreslit* je možné si představit mnohé. V tomto případě bude řeč o aplikacích, které nabízejí pohodlný způsob, jak dělat buďto poznámky rukou bez klávesnice nebo kreslit jednoduché obrázky (zejména kvůli vytváření *ručních* myšlenkových map nebo vysvětlujících nákresů); v neposlední řadě pakbudou představeny aplikace určené pro pokročilejší a nápaditější kreslení a malování obrázků.

- **Adobe Ideas**  jednoduchý a přehledný nástroj pro kreslení; lze upravovat barvu a tloušťku pera a gumovat pouhým přetřením prstem.
- **Penultimate**  pokročilejší aplikace, která umožňuje spravovat kreslené poznámky do sešitů.
- **Jot!** kromě kreslení dovoluje také po poklepnutí na vybranou oblast *papíru* vepsat text pomocí klávesnice.
- **Brushes, SketchBook Pro**, **Layers Pro Edition for iPad**  určeno spíše pro ty, kteří chtějí vytvářet obrázky podobné těm skutečně namalovaným. Na výběr je několik typů nástrojů, k dispozici j e flexibilnější míchání barev.
- **Artist`s Touch for iPad, ArtRage**  velmi vydařené nástroje pro kreslení a malování. Můžete vybírat z celé řady technik, ale také třeba štětců.

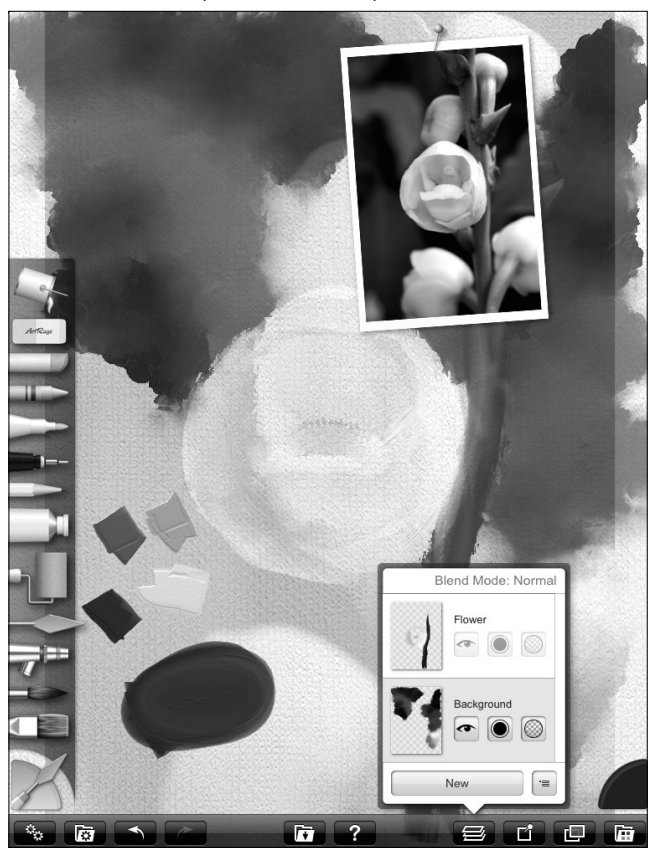

**Obrázek 8.27** Jedna z nejlepších aplikací pro malování, ArtRage, vám dovolí například i přišpendlit si fotografii objektu, který chcete namalovat

## **E-mail**

Stěžejní aplikaci pro (nejen) kancelářskou práci představuje poštovní klient Mail. Pomocí něj můžete evidovat svoji poštu, třídit ji, mazat a pochopitelně také psát nové zprávy. S aplikací Mail komunikuje celá řada aplikací – ostatně to sami jistě časem poznáte. Odesílat tak jdou fotografie, poznámky, kontakty, ale také nejrůznější úkoly z tzv. ToDo aplikací, obrázky a výkresy.

#### **Nastavení vlastního účtu**

V kapitole 2, *Synchronizace iPadu, Základní nastavení synchronizace*, se uvádí, že lze jednoduchým způsobem veškeré nastavení poštovního klienta z počítače synchronizací s iTunes nahrát i do iPadu. Ušetříte si tím čas a vyhnete se případným potížím.

Nicméně bude dobré si představit i způsob, jak tuto práci provést sami i bez přispění automatického řešení iTunes.

- **1.** Otevřete si **Nastavení** (Settings) a zvolte položku **Mail, Kontakty, Kalendáře** (Mail, Conctacts, Calendars).
- **2.** U položky **Účty** (Accoutns) vybere **Přidat účet** (Add Account).
- **3.** Otevře se nabídka pěti různých služeb. Pokud máte účet u některé z nich, bude proces velmi krátký a snadný. Stačí na některou z nich klepnout a vyplnit patřičné údaje jako své jméno, e-mailovou adresu, heslo. A přidat také můžete popis účtu (např. *Můj pracovní mail*).

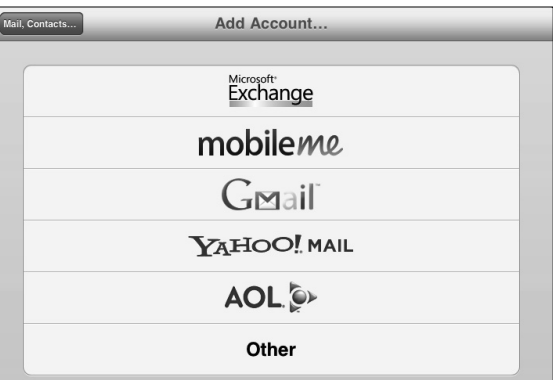

**Obrázek 8.28** Nejjednodušším způsobem, jak nastavit poštovní účet, je zvolit jednu z nabízených služeb

- **4.** Pokud nemáte svůj e-mailový účet u žádné z nabízených služeb, vyberte **Ostatní**  (Other).
- **5.** Z nabídky vyberte příkaz **Přidat poštovní účet** (Add Mail Account). Vyplňte údaje.
- **6.** Objeví se okno, které bude pro bezchybný běh účtu v aplikaci Mail potřeba vyplnit. V tomto případě je ale zapotřebí znát údaje o serveru příchozí pošty (Incoming Mail Server) a serveru pro odchozí poštu (Outgoing Mail Server). Zatímco server příchozí pošty lze zjistit v nastavení vašeho poštovního účtu, tzv. SMTP,

server pro odchozí poštu je závislý na tom, k jakému poskytovateli internetového připojení jste právě připojení. Neplatí to vždy, například právě služby jako Google či Yahoo! mají vlastní SMTP servery fungující nezávisle, pokud však máte účet u některé z menších (například tuzemských) služeb, budete si muset SMTP server zjistit od poskytovatele připojení.

**7.** V okně také vidíte dvě tlačítka: IMAP a POP. Rozdíl mezi nimi je, že POP představuje starší variantu, nicméně s největší mírou kompatibility; jde také o řešení nejrozšířenější. V praxi to vypadá tak, že nová pošta se vám stahuje do poštovního klienta, a tedy aplikace Mail. Pokud ji u sebe třídíte do složek nebo mažete, bere to v potaz pouze program Mail, nikoliv online poštovní služba. V případě IMAP ale veškeré změny v aplikaci Mail budou provedené i na webu, zkrátka dochází k synchronizaci.

Bez úmyslu někomu stranit se hodí některou z uvedených služeb (Microsoft Exchange, Mobile-Me, Gmail, Yahoo! Mail či AOL) používat. Zvláště tehdy, pokud používáte více účtů nebo máte problémy s nevyžádanou poštou (tzv. SPAMY). Služby jako Google sdruží všechny účty, takže pak při nastavení na iPadu či v jakémkoliv jiném poštovním klientovi se nemusíte o nic starat. A Google patří také mezi nejpečlivější hlídače nevyžádané pošty.

Pokud spravujete několik e-mailových účtů a nemáte je sdružené pod jeden zastřešující (např. Google), pro Mail toto nepředstavuje problém, dovolí vám číst poštou ze všech účtů najednou. Pro tyto případy ale neškodí určit si výchozí účet, který používáte nejčastěji. Kdykoliv totiž začnete psát novou zprávu, budete si muset vybrat, z jakého vašeho účtu se má odeslat. Pokud píšete nejčastěji například z pracovního e-mailu, nastavte si právě ten jako výchozí.

- **1.** V **Nastavení** (Settings) zvolte **Mail, Kontakty, Kalendáře** (Mail, Contacts, Calendars).
- **2.** Pak klepněte na položku **Výchozí účet** (Default Account).
- **3.** Otevře se nabídka účtů, které jste si připojili; vyberte jeden z nich.

**Poznámka:** Přidat lze i více účtů. Aplikace je umí poté rozlišovat podle jejich názvu.

#### **Nastavení prohlížení pošty**

Dříve než si začnete číst poštu v aplikaci Mail, můžete si přizpůsobit prohlížení v základním nastavení (**Nastavení** – **Mail, Kontakty, Kalendáře**).

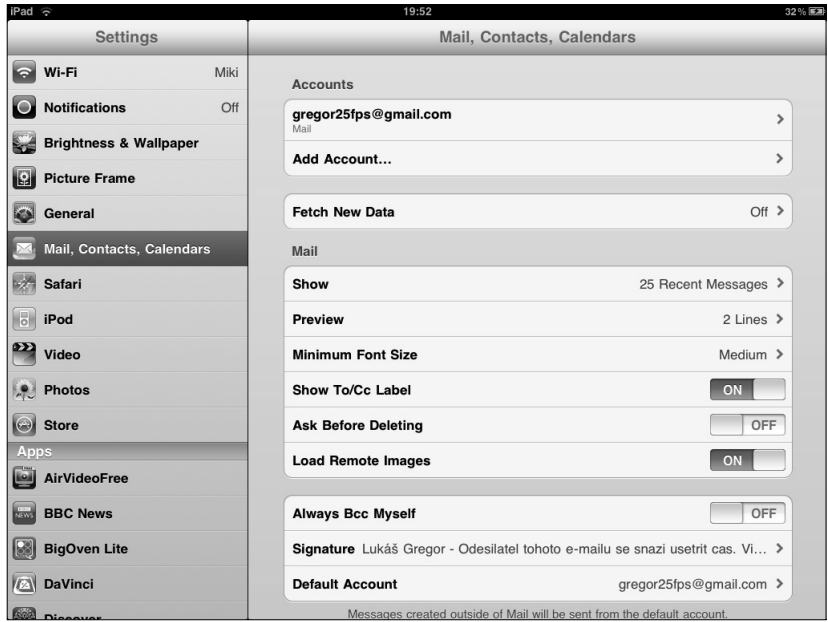

**Obrázek 8.29** V základním nastavení poštovního klienta můžete zapnout několik užitečných funkcí i upravit zobrazování načtených zpráv a kontrolu nové pošty

- **Doručování dat** (Fetch New Data) zde si nastavíte, zda si budete novou poštu kontrolovat sami, nebo to za vás automaticky udělá přímo iPad. Ověření, jestli nemáte novou zprávu, provede každých 15, 30 nebo 60 minut. Pokud používáte služby Yahoo, MobileMe nebo Exchange a zapnete si funkci **Push**, přijde vám nová zpráva do iPadu okamžitě, bez ohledu na nastavený interval kontroly. Díky volbě **Ostatní** (Advanced) si můžete pro každý účet určit zvláštní nastavení.
- **Zobrazit** (Show) určíte si, kolik zpráv se má při prohlížení dané složky zobrazit. Počet začíná pětadvaceti a končí dvěma sty zprávami. Při nastavení nejnižšího čísla bude chod aplikace svižnější, neboť nebude muset stahovat tolik dat. Že by vám nějaká zpráva chyběla, se nemusíte obávat. Aplikace vás informuje o tom, že lze načíst další, a klepnutím na tuto informaci se tak i stane.
- **Náhled** (Preview) když otevřete aplikaci Mail a konkrétní složku (například příchozích zpráv), uvidíte výpis nových e-mailů. V tomto nastavení lze určit, jak podrobný má být náhled: zda vám stačí pouze název předmětu a informace o odesílateli, nebo chcete i náhled na znění zprávy (1 až 5 řádků). Výhoda delšího náhledu je, že v případě pouhé zběžné kontroly příchozí pošty poznáte, zda náhodou nepřišel nějaký důležitý e-mail zasluhující si okamžité vyřízení.
- **Nejmenší písmo** (Minimum Font Size) nastavíte si velikost písma při čtení zpráv.
- **Adresát/Kopie** (Show To/Cc Label) lze zapnout nebo vypnout zobrazování adresy či jména adresáta a osoby, které byla zpráva zaslána v kopii.
- **Dotaz před smazáním** (Ask Before Deleting) pokud nechcete, aby se vás aplikace při každém mazání zprávy ptala, zda skutečně chcete zprávu odstranit, vypněte tuto funkci.
- **Načíst obrázky** (Load Remote Images) zapnutím této funkce se automaticky načtou obrázky vložené do zprávy. Pokud jste připojení přes Wi-Fi, nebude stahování obrázků velkou zátěží, pokud ale máte model 3G a stahujete novou poštu pomocí sítě jednoho z českých operátorů, neškodí mít tuto funkci vypnutou. Zrychlíte tak akci a zabráníte přenosu zbytečně velkého množství dat.
- **Uspořádat do vláken**  jde o funkci, která dokáže e-mailovou konverzaci dopisů a odpovědí sdružit. U zprávy pak vidíte v šedém rámečku číslici označující množství zpráv v konverzaci. Výhodou je, že pak máte rychle dostupnou veškerou společnou komunikaci.

#### **Obrazovka aplikace Mail**

Nyní, když máte nastavené prohlížení poštovního klienta, můžete spustit aplikaci Mail. Při držení iPadu vodorovně zabírá většinu obrazovky prohlížení vybrané zprávy. Levý postranní sloupec pak zobrazuje složky poštovního účtu. Přepínat mezi zobrazením zpráv v jednotlivých složkách můžete tak, že na danou složku klepnete prstem. Levý sloupec se změní, místo složek jsou seřazeny poslední e-maily v dané složce.

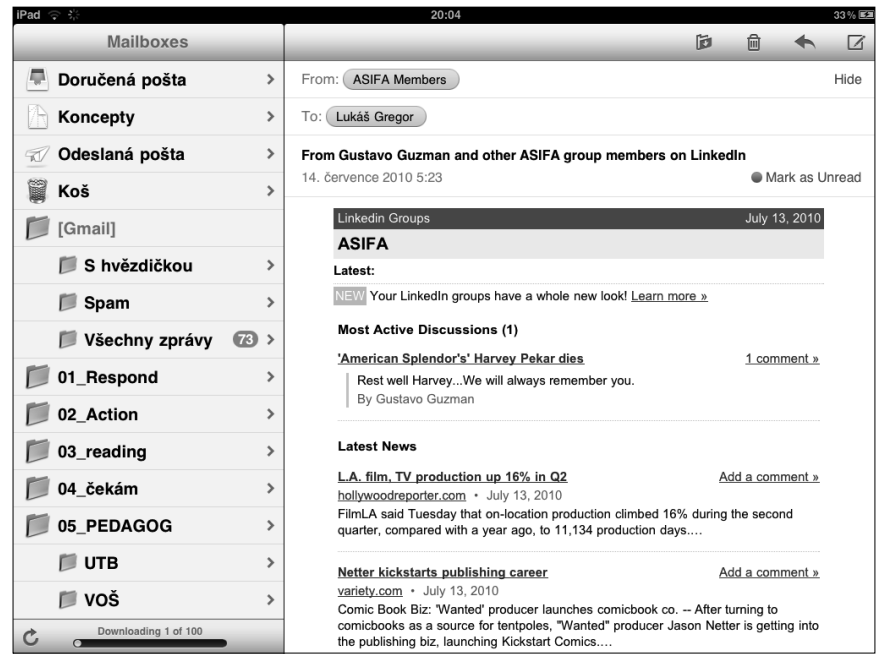

**Obrázek 8.30** Konkrétní zprávu vidíte v pravé, větší části obrazovky, zatímco postranní levý sloupec zobrazuje jednotlivé složky

Při držení iPadu svisle zabírá celou obrazovku jedna konkrétní zpráva, e-mail, pro zobrazení složek musíte klepnout na tlačítko v horním levém rohu. Toto tlačítko nese jméno složky, do které patří právě prohlížený e-mail.

Mail má přednastavené čtyři základní složky:

- **Doručená pošta** (Inbox) sem putují nové e-maily.
- **Koncepty** (Concepts) při psaní nové zprávy se v pravidelných intervalech ukládá dopis do konceptů. Pokud jste nuceni přerušit psaní e-mailu, zeptá se vás aplikace, zda chcete koncept uložit. Poté se k němu můžete právě v této složce vrátit, dokončit a odeslat jej.
- **Odeslaná** (Sent) najdete zde zprávy, které jste napsali a odeslali.
- **Koš** (Trash) sem se dostanou smazané zprávy. To, že jsou zprávy v koši, tedy neznamená, že by již neexistovaly. Z koše je můžete ale také odstranit, čímž je odstraníte definitivně.
- Následující složky, jejich struktura, názvy závisí pouze a jen na vás a na tom, jak jste si je na svém účtu vytvořili. Složky však v iPadu nelze vytvářet, přesunovat ani mazat. To můžete dělat pouze s e-maily.

Abyste věděli, kolik a jaké zprávy jste zatím nepřečetli, umístí u názvů složek do šedého rámečku číslici s počtem nepřečtených zpráv v dané složce.

Při listování zprávami použijte šipky v levé části horního panelu (při svislé poloze iPadu) nebo tažením prstu posouvejte výčet zpráv v postranním sloupci (při vodorovné poloze iPadu).

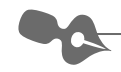

**Poznámka:** Protože existuje funkce řazení komunikace do vlákna, u dopisu, který je například odpovědí na váš dotaz (a tedy patří do jednoho vlákna), zobrazí číslici. Ta označuje počet zpráv ve vlákně.

### **Čtení zprávy**

- Při čtení dopisu máte obrazovku logicky strukturovanou.
- Vrchní panel nástrojů zobrazuje tlačítka, pomocí nichž lze provádět různé akce (přesouvat, mazat, odpovědět či přeposlat a napsat zprávu).
- Horní část obrazovky při čtení zprávy pak obsahuje minimálně tři řádky. Řádek s adresou/jménem odesílatele, řádek s adresou/jménem adresáta a řádek s názvem předmětu a datem odeslání. Pokud byla zpráva také poslána někomu v kopii, zobrazí se jeho adresa/jméno v řádku pod adresátem.
- Pod těmito údaji pak už najdete text e-mailu. Aplikace v případě, kdy dochází k přeposlaným zprávám či odpovědím a původní texty jsou v nové zprávě obsažené, novou a starou zprávu barevně rozlišuje.

Pokud má zpráva příliš malé písmo, můžete použít gesto roztažení prstů a přiblížit si její obsah.

Tělo zprávy může obsahovat různé typy a formáty informací, kupříkladu e-mailovou adresu, webovou adresu, odkaz na YouTube a další. Klepnutím na ně můžete provést patřičné akce – otevřít psaní nové zprávy danému e-mailovému kontaktu, otevřít webovou adresu v prohlížeči nebo spustit přehrávání videa v YouTube.

#### **Kontrola nové pošty**

Pokud pracujete s poštovním klientem, ale nemáte nastavenou automatickou kontrolu a stahování nové pošty, klepněte na obnovovací tlačítko v dolním levém rohu postranního panelu. Začne se kontrolovat pošta. Čas té poslední můžete vidět hned vedle obnovovacího tlačítka.

### **Vyhledávání**

V postranním sloupci najdete nahoře také vyhledávací pole. Pokud do něj klepnete, můžete nastavit, zda hledaný termín má být obsažen:

- ve jménu/adrese odesílatele
- ve jménu/adrese adresáta
- v předmětu zprávy
- kdekoliv (včetně těla zprávy)

**Důležité:** Rozsah vašeho vyhledávání závisí na tom, v jaké složce se právě nacházíte. Pokud tedy jste například ve složce Koncepty, bude se vyhledávání provádět jen v rámci ní.

Jestliže vyhledávání proběhlo a patřičná zpráva nalezena nebyla, ještě to automaticky neznamená neúspěch. Pokud se totiž objeví informace **Pokračovat v hledání na serveru** (Continue Search on Server), klepněte na tuto hlášku a Mail bude vyhledávat i ze zpráv, které nemá *po ruce*, tedy stažené v offline režimu prohlížení u sebe v paměti iPadu.

#### **Otevření přílohy**

Součástí elektronických dopisů bývá nezřídka i nějaká příloha, a to různého formátu. Aplikace zvládá otevřít značnou část příloh přímo uvnitř sebe sama, aniž by k tomu potřebovala jiný program. Jde zejména o dokumenty Microsoft Office nebo Apple iWork, stejně tak ale i o PDF, soubory RTF, obrázky, zvukové i videosoubory, které jsou kompatibilní s přístrojem.

Užitečnou funkcí ale je, že při otevření přílohy v Mailu lze také pomocí tlačítka **Otevřít v** (Open In) v horním pravém rohu vyvolat nabídku aplikací, které jsou schopné danou přílohu k sobě stáhnout, otevřít a dále s ní pak pracovat.

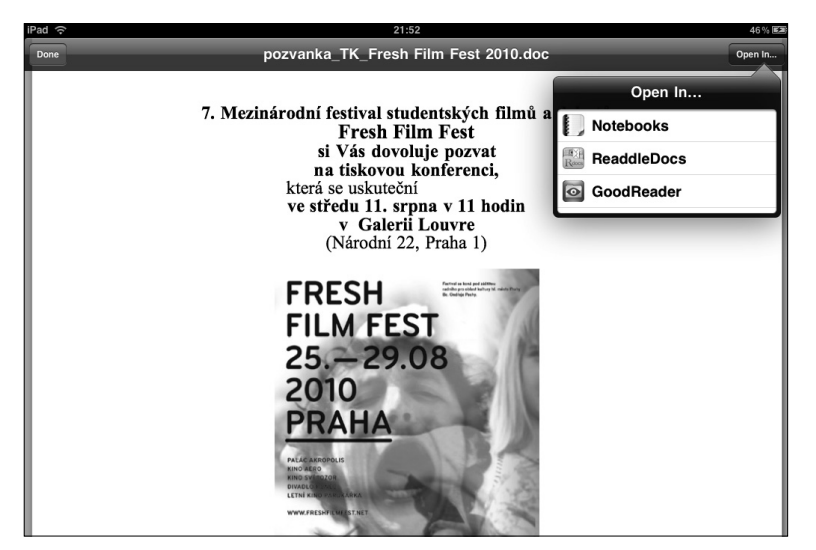

**Obrázek 8.31** Většinu příloh zvládne otevřít přímo aplikace Mail. Nicméně pro další práci se hodí využít možnosti otevřít je ve speciálních programech. iPad rozezná ty, které to dokáží, a nabídne vám je.

### **Zařazení, archivování nebo odstranění zpráv**

I když zde bylo řečeno, že v iPadu nelze vytvářet nové složky a přeskupovat je, o e-mailech to neplatí. V horním panelu nástrojů najdete tlačítko k přesunu zpráv $\equiv$ . Klepnutím na něj se prohlížená zpráva zmenší (vidíte i šedé pozadí kolem ní). Tehdy je ta správná chvíle na to, abyste v levém postranním panelu klepnutím zvolili tu složku, do níž se zpráva přesune.

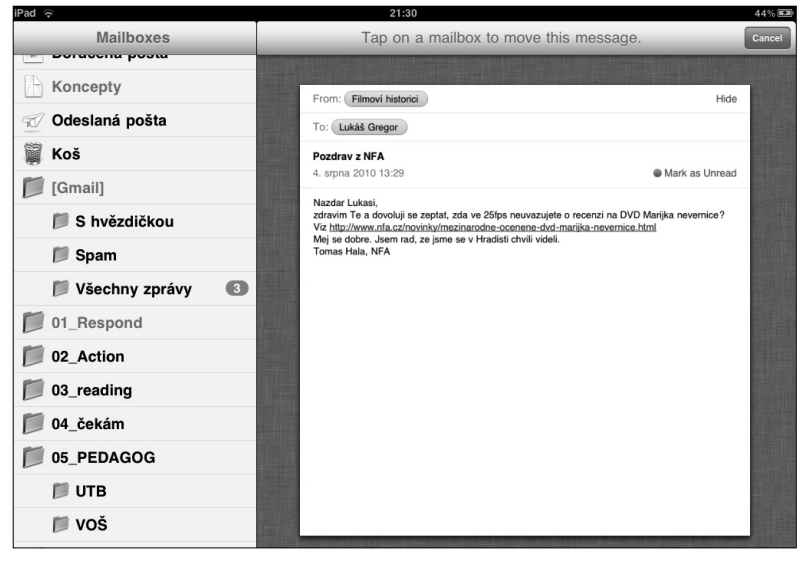

**Obrázek 8.32** Při klepnutí na tlačítko zařazení zprávy se prohlížený e-mail zmenší a klepnutím na složku v postranním panelu vyberete místo, kam se dopis přesune

Hned vedle tlačítka pro zařazení zprávy se nachází ikona pro archivaci · Aplikace pomocí této funkce umožňuje zprávu odstranit z dané složky, například tedy z doručených zpráv. Dopis se ale nesmaže, zůstane archivován mezi ostatními zprávami – a pomocí vyhledávání je možné se k němu dostat, pokud bude potřeba.

Pokud však bude aktivována funkce archivace, nelze elektronický dopis hodit do koše. To může někomu vadit. Nastavení však lze změnit:

- **1.** V Nastavení vyberte volbu **Mail**.
- **2.** Klepněte na daný účet.
- **3.** V okně účtu u položky **Archivovat zprávy** funkci vypněte.

Poté se ikona pro archivaci změní na symbol koše . Tímto tlačítkem zprávu smažete, respektive přesunete do složky Koš (Trash).

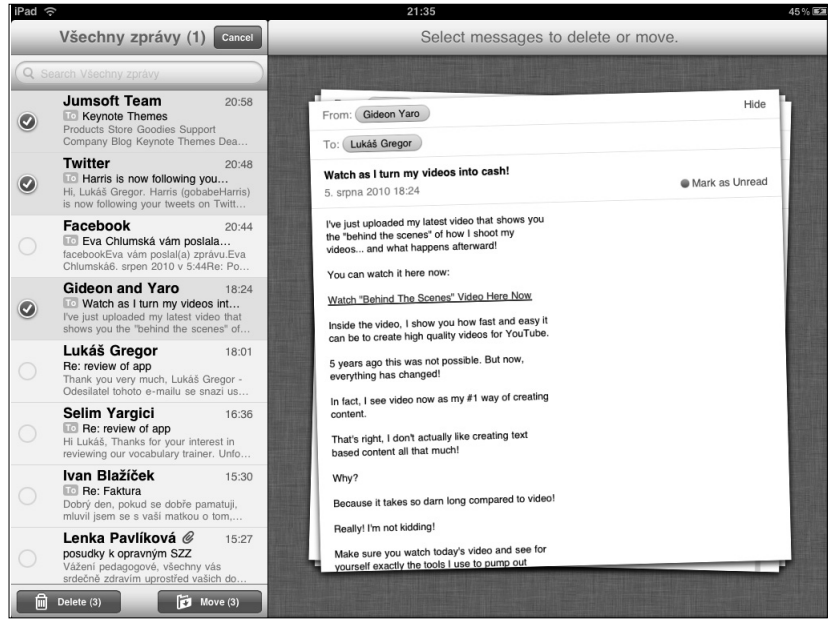

**Obrázek 8.33** Přesouvat či mazat nemusíte každou zprávu zvlášť, jde to i hromadně. Stačí v postranním sloupci klepnout na tlačítko Upravit (Edit).

U přesouvání skupiny zpráv využijete postranního sloupce. Klepnutím na tlačítko **Upravit** (Edit) se vpravo u výpisu zpráv objeví prázdné kroužky. Klepnete-li na ně, objeví se v nich symbol zaškrtnutí v červeně zabarveném kolečku. Takto označené zprávy pak můžete:

- odstranit pomocí tlačítka **Smazat** (Delete),
- zařadit do jiné složky pomocí tlačítka **Přesunout** (Move). Klepnutím na něj se v postranním sloupci objeví výpis složek; klepnutím vyberete tu, do které se označené zprávy mají zařadit.

#### **Přidání odesilatelů do kontaktů**

Klepnutím na adresu odesílatele se otevře okno s **Odesílatel** (Sender). Jde o jakousi vizitku, kterou můžete upravovat. Určitě se hodí využít i dvou příkazů:

- **Vytvořit nový kontakt** (Create New Contact) z adresy odesílatele se vytvoří nový kontakt ve vašem adresáři. Otevře se aplikace Kontakty a vy můžete postupovat jako při vytváření nového konktaktu.
- **Přidat k existujícímu kontaktu** (Add to Existing Contact) klepnutím na tuto možnost se nevytvoří kontakt nový, nýbrž se vám otevře seznam kontaktů a vy vyberete ten, k němuž chcete adresu připojit. To využijete kupříkladu tehdy, když máte danou osobu, od níž e-mail přišel, již v adresáři, ale nemáte mezi údaji právě onu elektronickou adresu.

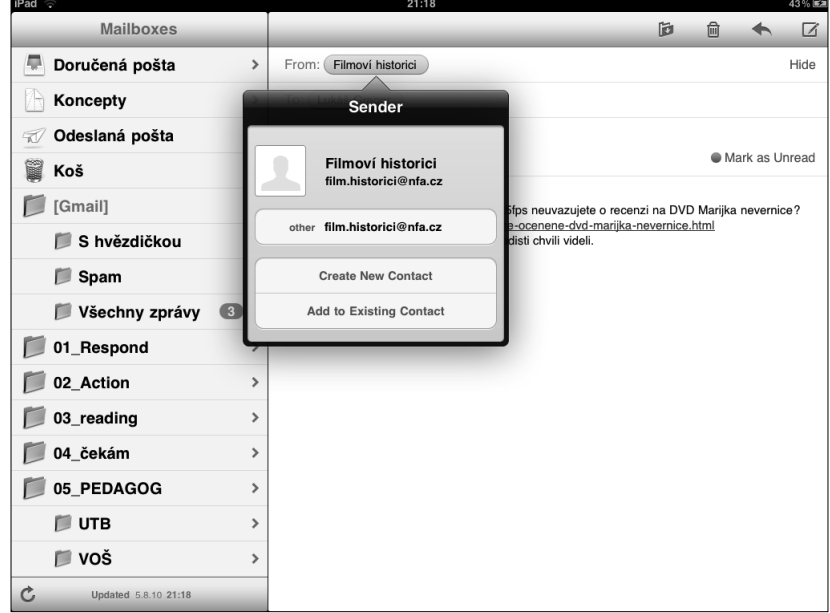

**Obrázek 8.34** Odesílatele lze klepnutím přidat do kontaktů

### **Odpověď na zprávu a přeposlání zprávy**

Při čtení zprávy na ni můžete okamžitě odpovědět nebo ji také přeposlat dále. Stačí klepnout na tlačítko **Odpovědět** (Reply), které má symbol šipky a najdete jej v pravém horním rohu panelu nástrojů.

Objeví se nabídka:

- **Odpovědět** (Reply) klepnutím na příkaz se otevře okno nové zprávy a v řádku adresáta je automaticky vložena adresa kontaktu, na jehož e-mail reagujeme.
- **Odpovědět všem** (Reply All) pokud byla zpráva původně adresována více příjemcům, pak odpověď můžete tímto příkazem zaslat všem najednou.

 **Předat** (Forward) – původní zpráva se zkopíruje do okna nové zprávy a můžete ji odeslat novému adresátovi. Stejně tak můžete přidat svůj komentář – Mail barevně původní a nový text odliší.

#### **Psaní nové zprávy**

Postup při psaní nového e-mailu je velmi snadný. Stačí klepnout na tlačítko v horním pravém rohu na panelu nástrojů. Objeví se okno **Nová zpráva** (New Message).

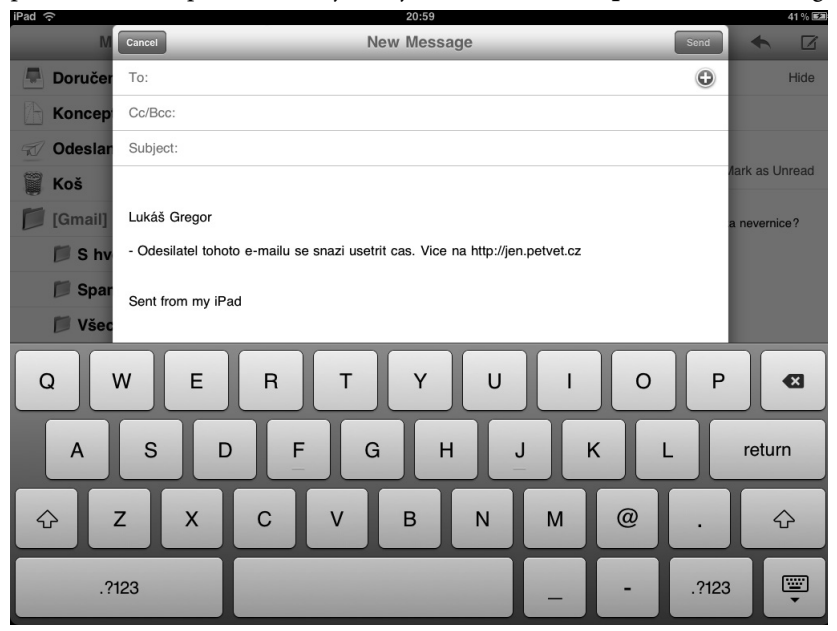

**Obrázek 8.35** Při psaní nové zprávy vystoupí do popředí okno pozadí, prohlížené složky a e-maily zešednou

- **1.** Do řádku **Adresát** (To) vepište e-mailovou adresu, na kterou chcete dopis zaslat. Jestliže se jedná o osobu, kterou máte uloženou ve svém adresáři, stačí napsat její jméno nebo pomocí tlačítka **+** listovat seznamem kontaktů a klepnutím daný kontakt vybrat. Můžete také klepnout na jméno skupiny kontaktů a nová zpráva se odešle všem osobám, které v adresáři do skupiny patří.
- **2.** Do řádku **Kopie/Skrytá kopie** (Cc/Bcc) vepište adresu či jméno osoby, které bude dopis odeslán v kopii. Klepnete-li v řádku na toto sousloví Kopie/Skrytá kopie, zobrazí se nový řádek. V horním bude možnost vepsat kontakt jako kopii, v dolním budete vepisovat kontakt, jemuž se zpráva odešle ve skryté kopii (tzn. že adresát nebude vědět o tom, že jste e-mail poslali ještě někomu dalšímu).
- **3.** Jestliže máte v iPadu nastavených více účtů, klepněte v řádku na označení **Odesílatel** (From) a objeví se nabídka se všemi účty. Klepnutím vyberete ten, z něhož se má e-mail odeslat.
- **4.** Do řádku **Předmět** (Subject) vepište stručně, oč ve vašem e-mailu jde. Podle předmětu se může adresát rychle orientovat a také pozná, zda dopis je či není důležitý.
- **5.** Klepnutím na tělo zprávy můžete začít psát text e-mailu.
- **6.** Jakmile budete hotovi, klepnutím na tlačítko **Odeslat** (Send) zprávu pošlete na uvedené adresy.

#### **Podpisy**

Abyste nemuseli při psaní každé nové zprávy stále vepisovat svůj podpis, lze si nastavit automatické přikládání podpisu. V základní *výbavě* je coby výchozí popis hláška *Sent form my iPad*. Tu můžete ponechat, doplnit anebo zcela smazat.

- **1.** V **Nastavení** (Settings) zvolte **Mail, Kontakty, Kalendáře** (Mail, Contacts, Calendars) a poté příkaz **Signatura** (Signature).
- **2.** Otevře se okno s textovým polem. Do něj napište znění podpisu, jaký si přejete.

### **Doplňky pro elektronickou poštu**

Poštovní klient Mail disponuje vším důležitým pro psaní, evidenci a třídění e-mailů. Přesto možná zatoužíte využít i některé další aplikace, které Mail buďto nahrazují, nebo nabízejí užitečné doplňky.

#### **Efektivní psaní s TextExpanderem**

Pokud při psaní e-mailových zpráv zadáváte opakující se sousloví, věty, podpisy nebo informace, může se stát elektronická pošta velmi neefektivní činností. Pro takové případy neuškodí hledat řešení – a to nese jméno TextExpander.

V aplikaci pomocí ikonky TextExpanderu v horním panelu vybíráte mezi poznámkami (Notes) a úryvky (Snippets). Stěžejní jsou právě ony *úryvky*, protože zde vytváříte údaje, slova, sousloví, věty, ale také třeba podpisy či dopisy, které se opakují. K nim přidáte speciální zkratku (kombinaci písmen) a díky zadání této zkratky se napíše celý úryvek. Například tak pod *hzd* může být ukryto oslovení *Hezký den přeji!* 

Aplikace má již nastavené některé úryvky, stačí si je jen počeštit nebo přizpůsobit. Jde třeba o podpisy, telefonní čísla nebo zkratku, která vyvolá aktuální datum.

Volba Notes otevírá okno, v němž vytváříte poznámky, dopisy, texty – a v nich si lze vypomoci právě těmi nastavenými úryvky. Po dopsání můžete text odeslat jako e-mail.

Existují již desítky aplikací, které s TextExpanderem spolupracují. Když v nich zadáte některou ze zkratek, daný úryvek se objeví. Mezi aplikacemi jsou nejrůznější textové editory, programy na správu úkolů, poznámek, klienti sociální sítě Twitter a další. Jejich přehled je obsažen přímo v aplikaci TextExpander.

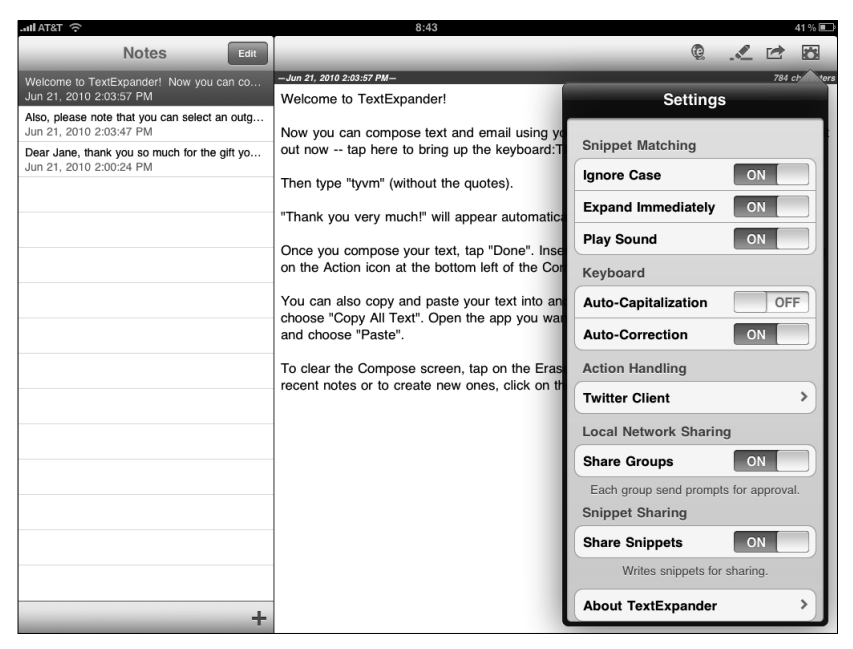

**Obrázek 8.36** V aplikaci TextExpander je pohodlné psát e-maily, v nichž používáte často se opakující obraty a úryvky textu

#### **Formátovaný text e-mailu a podpisy**

Pomocí speciálních aplikací budete moci svůj text díky HTML znakům naformátovat. Označíte nadpisy nebo určíte, které části textu budou tučně nebo třeba kurzivou. Pomocí této aplikace zvládnete strukturovat dopis tak, aby v něm mohly být přítomné odrážky nebo třeba číslovaný seznam. Stejně tak lze odstavce nebo vybrané části textu odsadit od okrajů. Vybrat si můžete z aplikací, jako je **MarkdownMail – Send HTML Email** nebo **HTML Mail Editor**.

K nápaditějším podpisům poslouží programy **Cool Email Signatures HD** a **My Sig**.

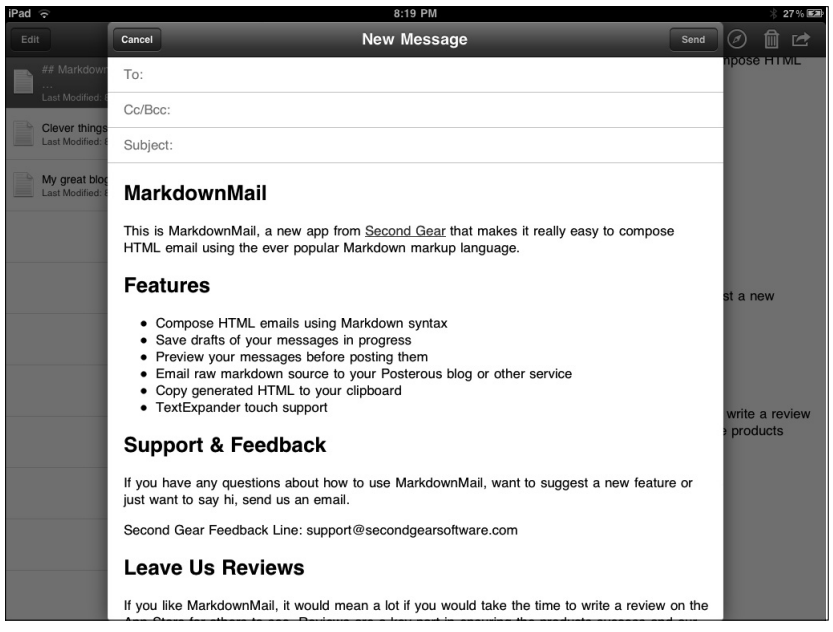

**Obrázek 8.37** Klient od Applu na iPadu neumožňuje formátování textu, proto je nutné sáhnout po některé aplikaci, která to dokáže